## 政府組態基準**(GCB)**常見問題 **(V1.1)**

國家資通安全研究院 中華民國112年6月

## 修訂歷史紀錄表

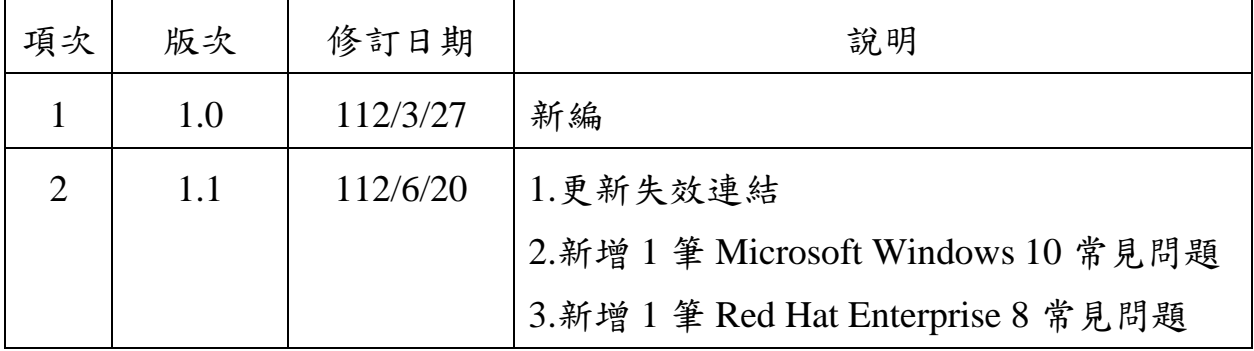

資料來源:本院整理

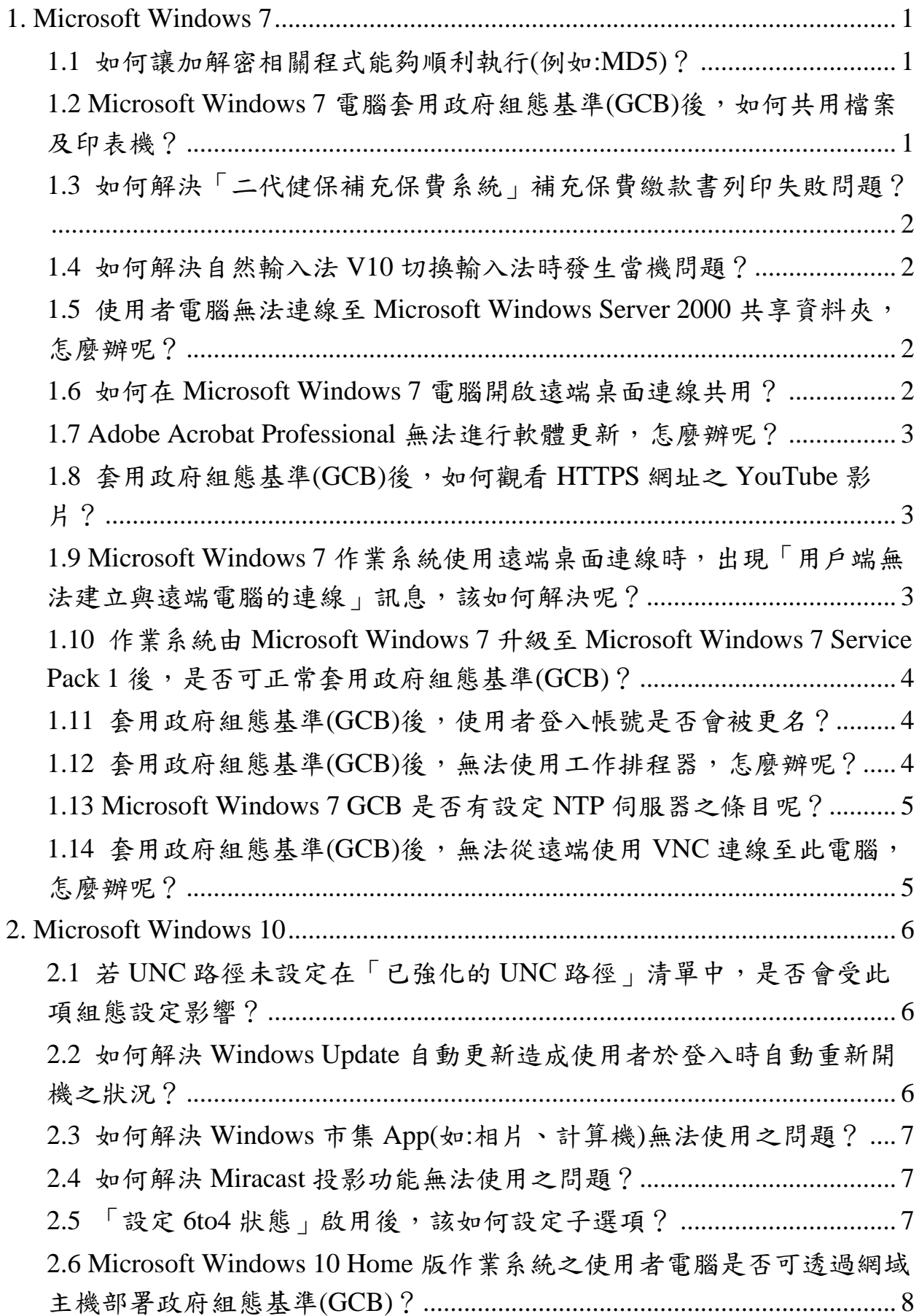

## 目 次

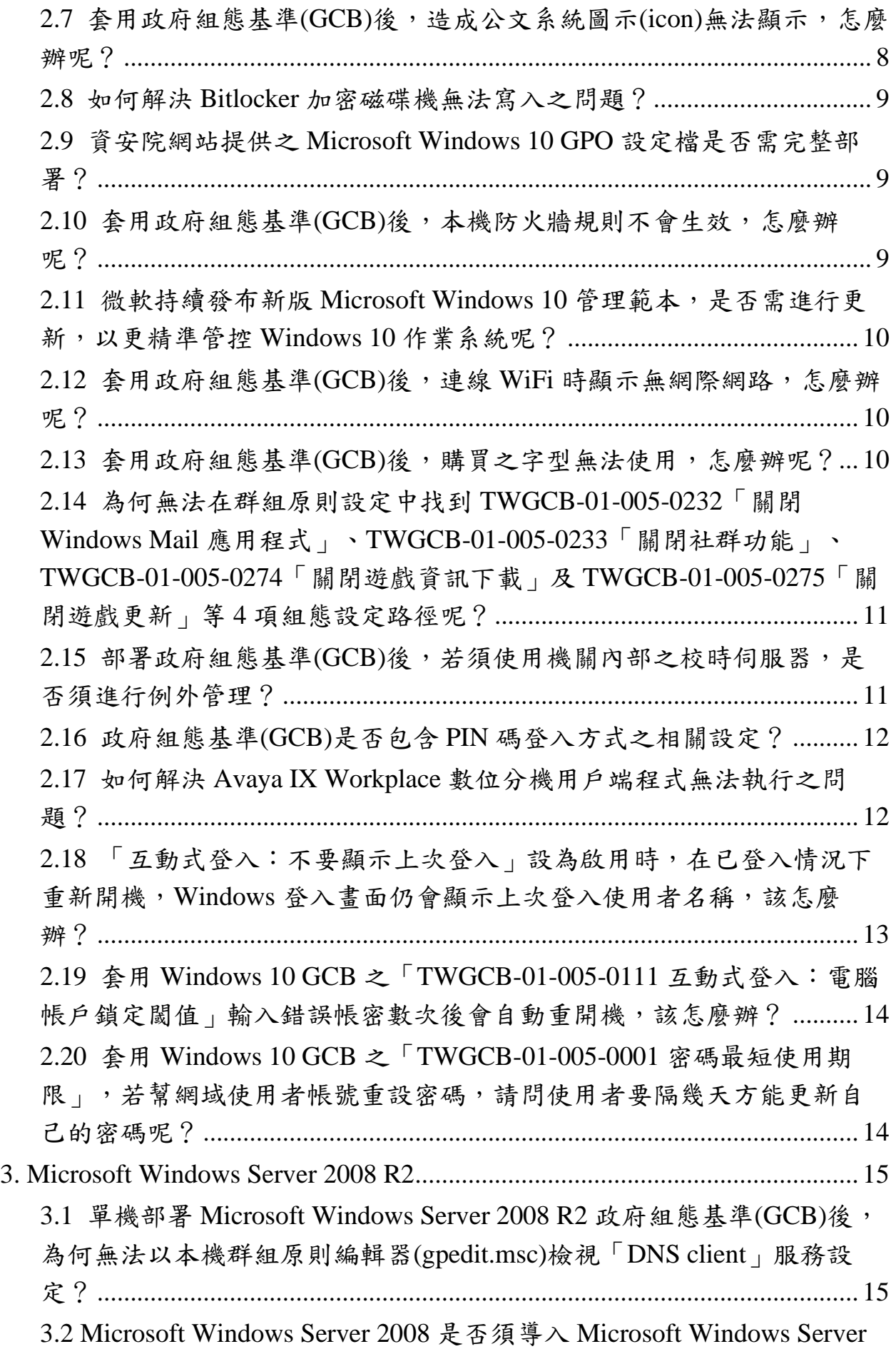

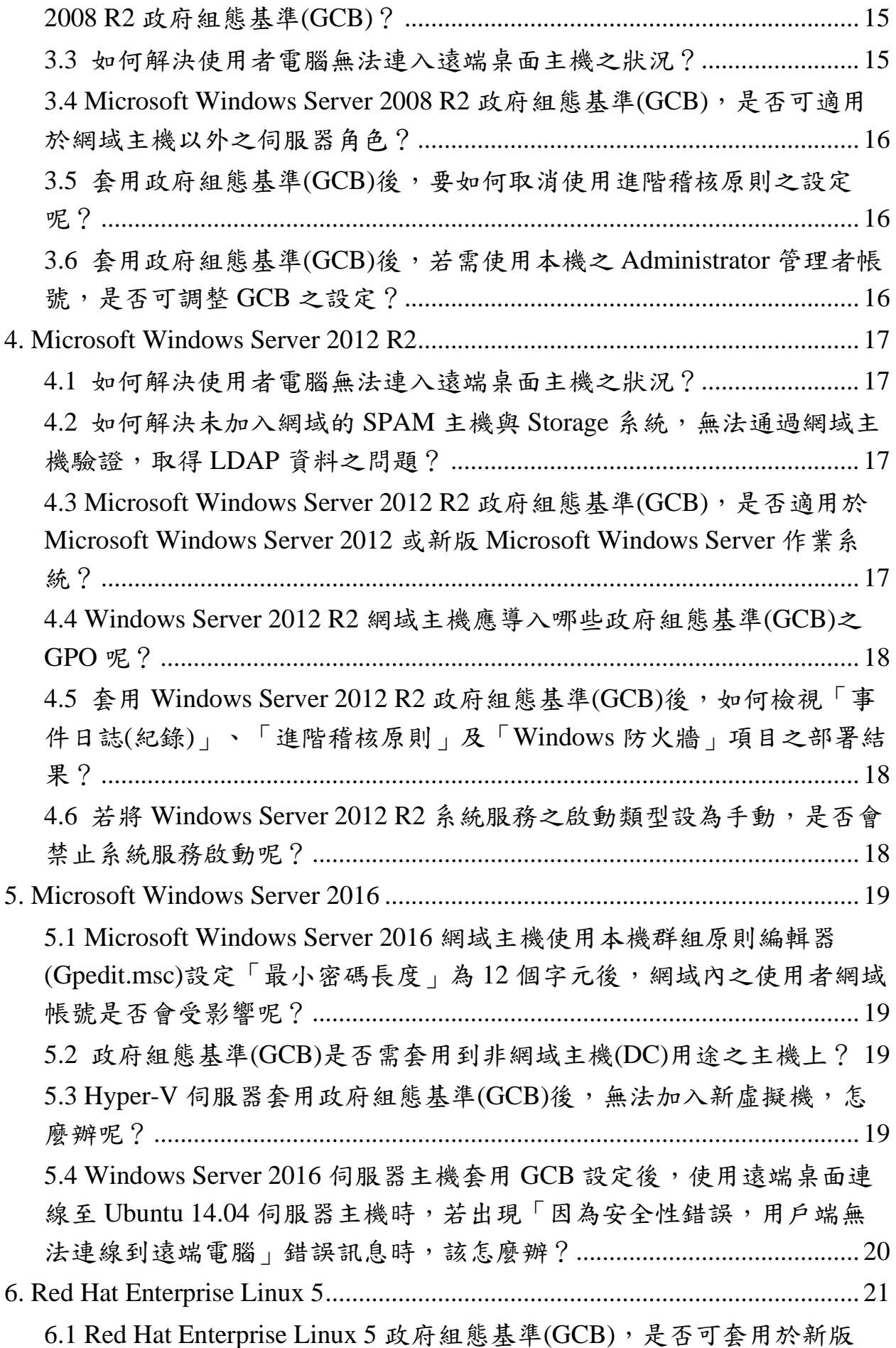

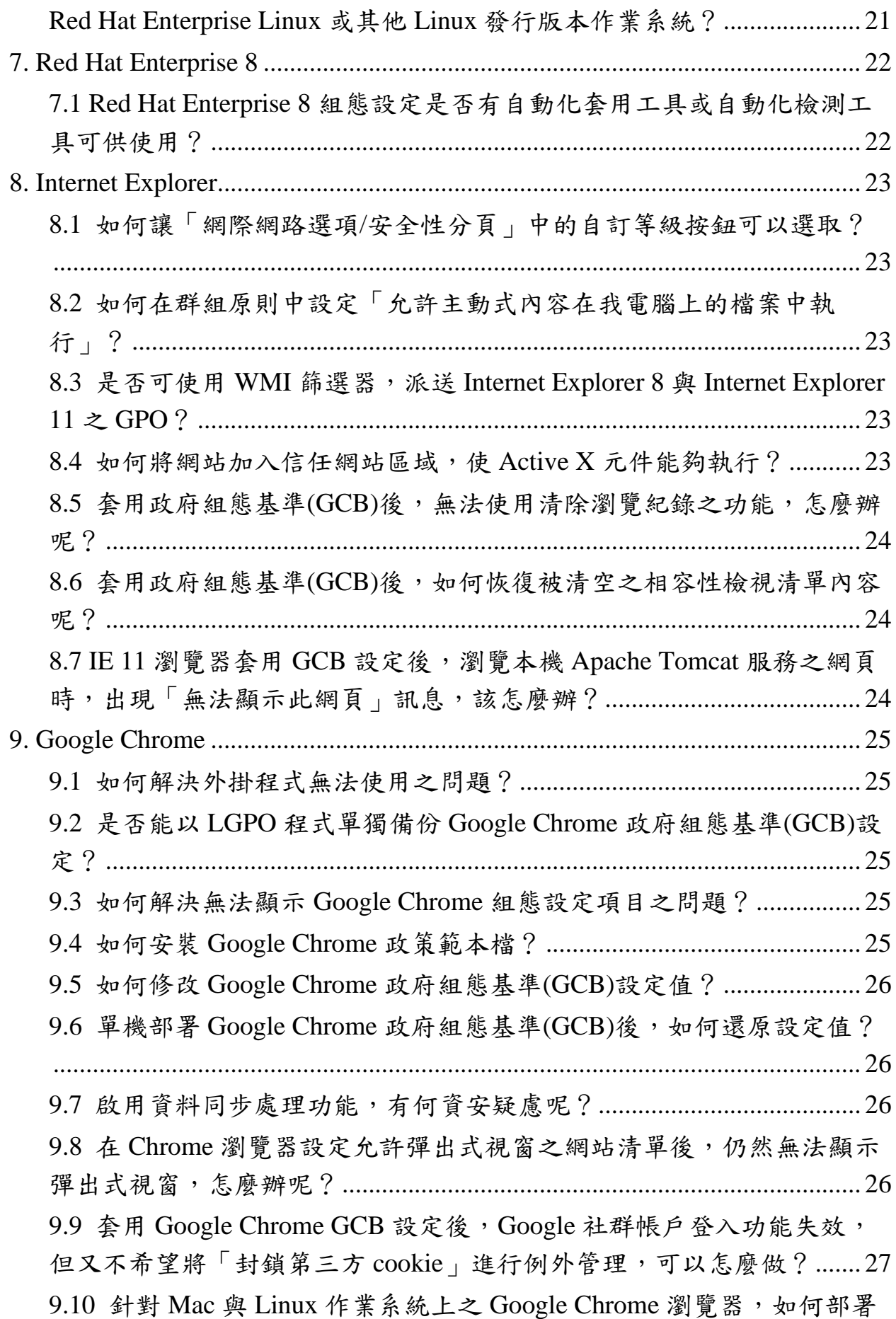

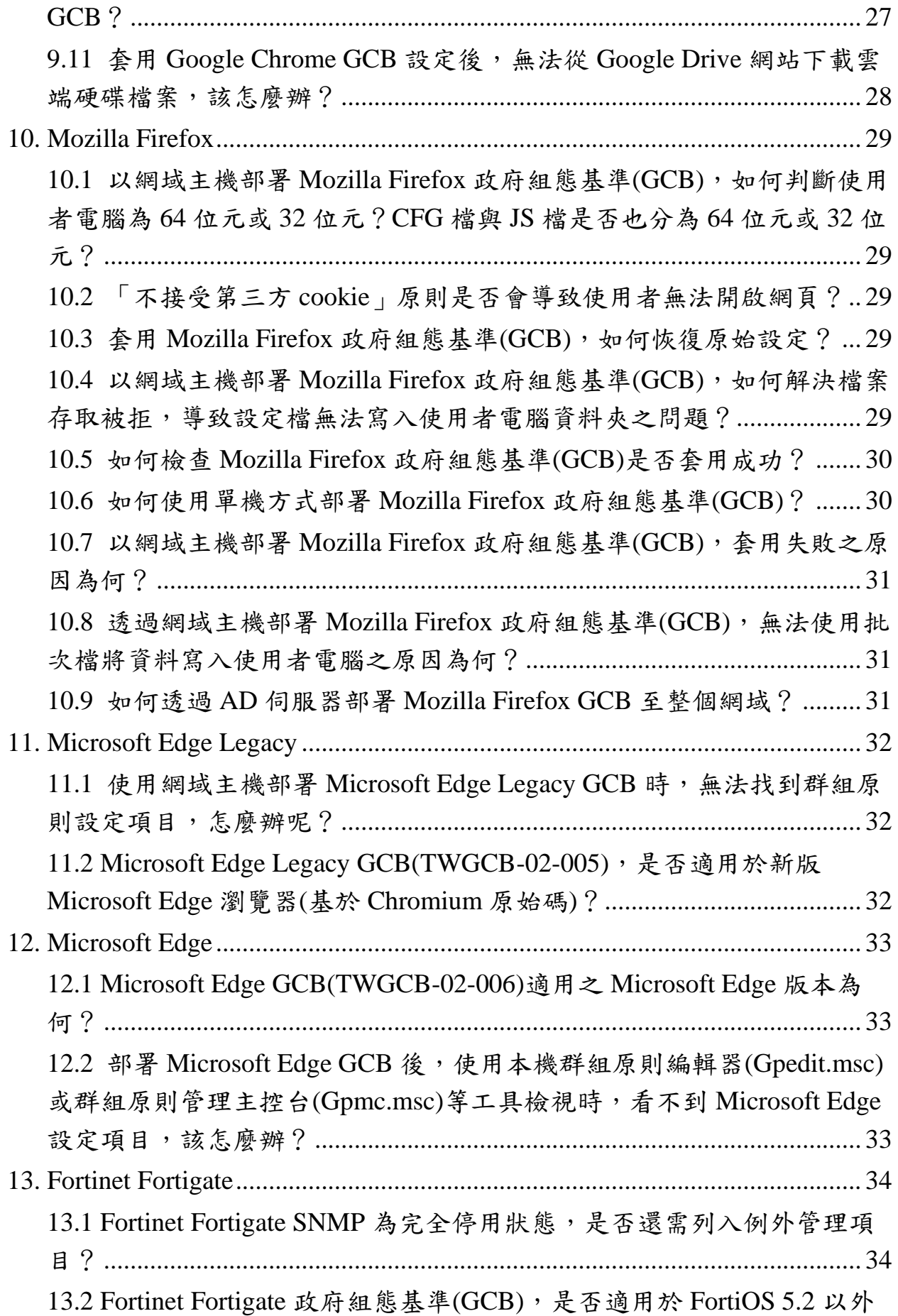

v

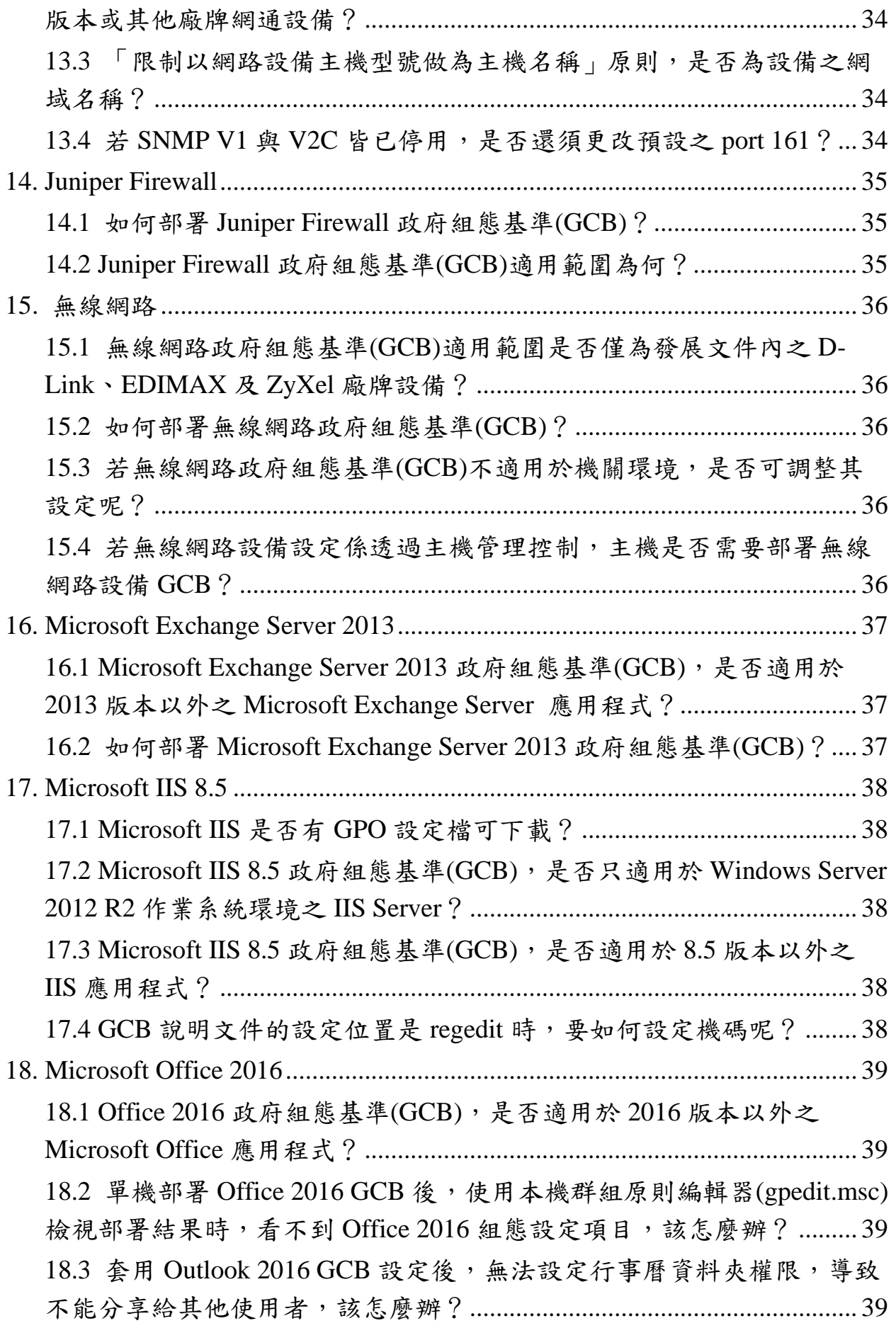

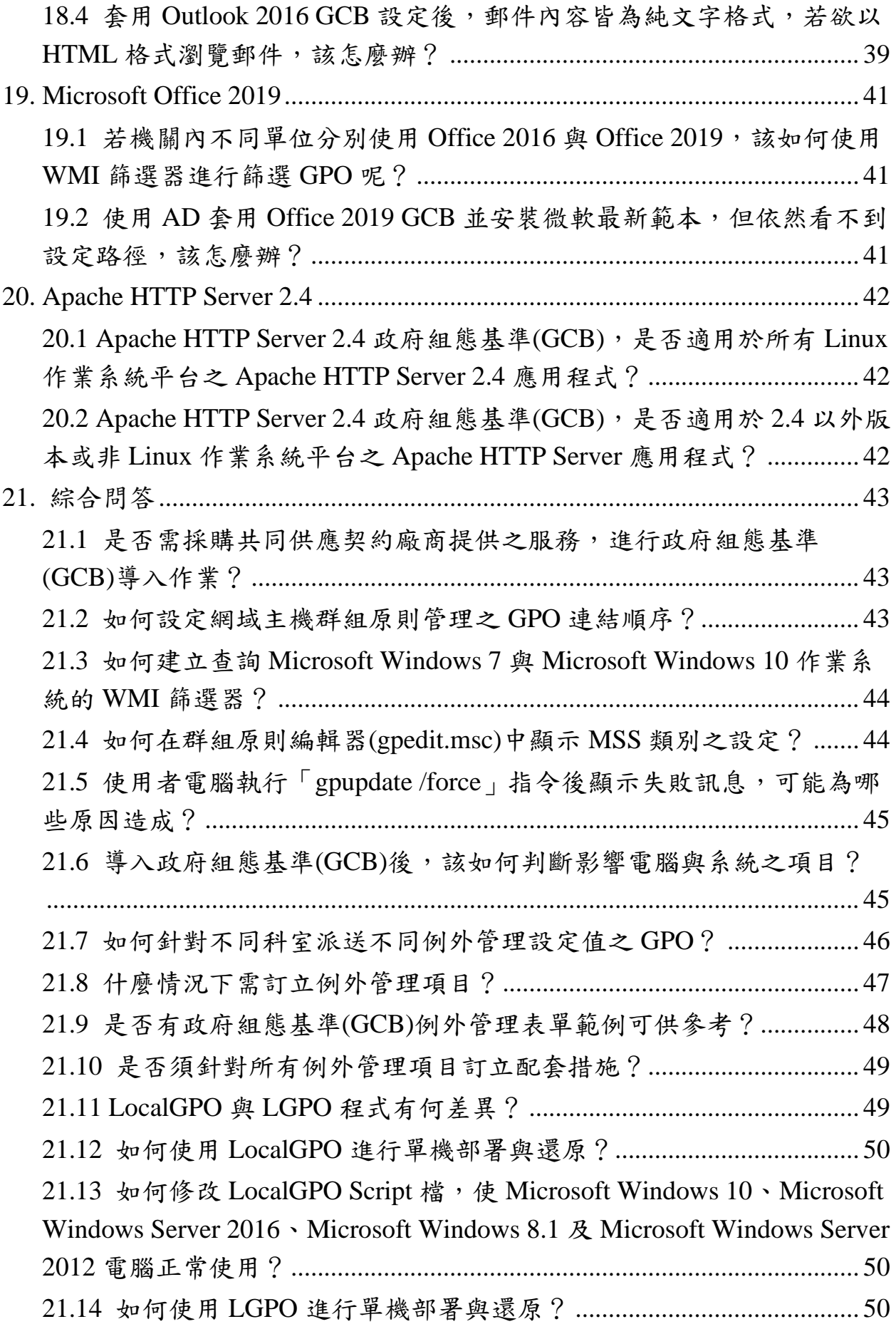

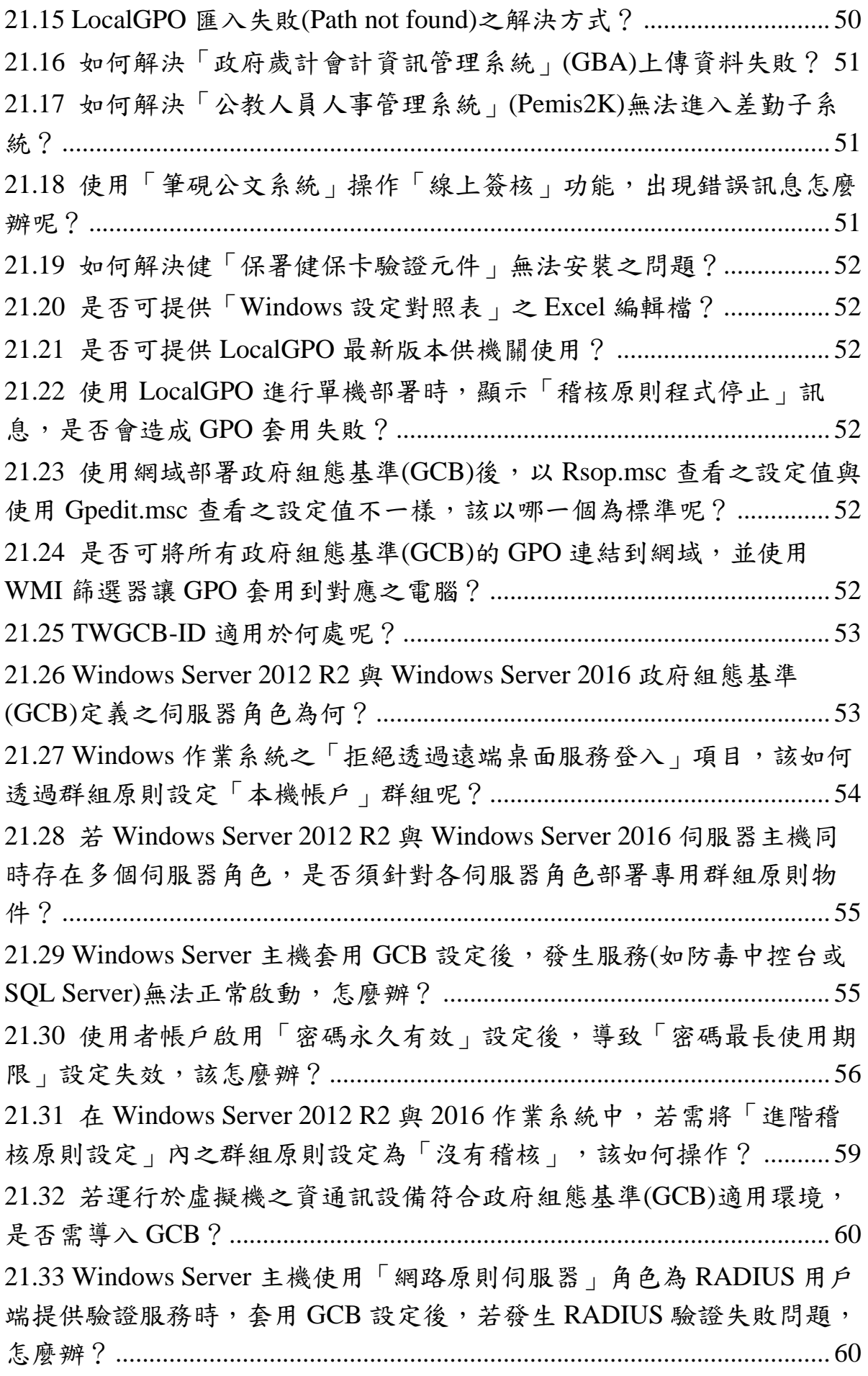

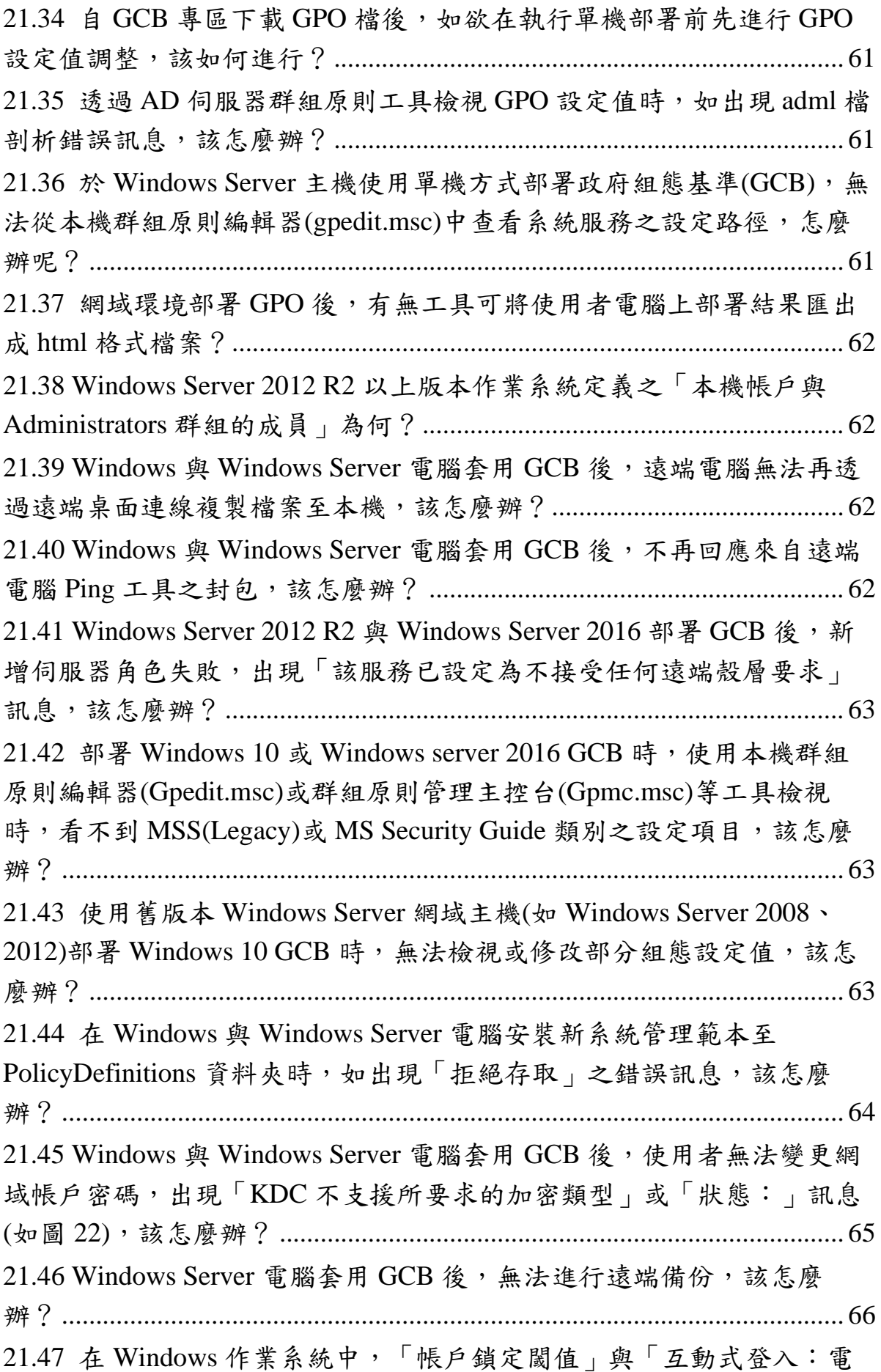

[腦帳戶鎖定閾值」有何差異?例如](#page-80-1) Windows 10 GCB 的「TWGCB-01- 005-0007 帳戶鎖定閾值」與「[TWGCB-01-005-0111](#page-80-1) 互動式登入:電腦帳 戶鎖定閾值」。[...............................................................................................](#page-80-1) 66

## 圖目次

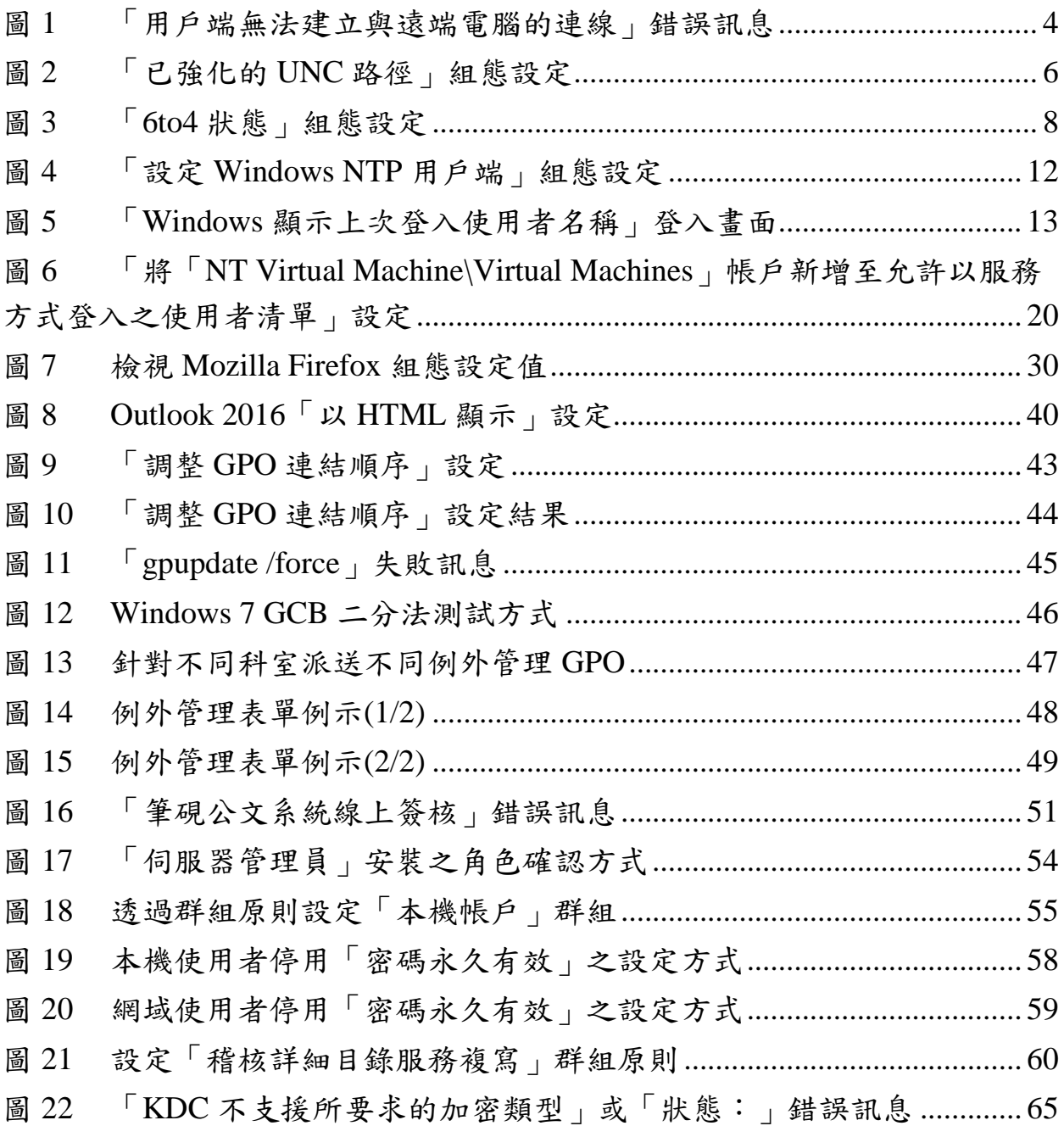

#### <span id="page-15-0"></span>**1. Microsoft Windows 7**

<span id="page-15-1"></span>**1.1** 如何讓加解密相關程式能夠順利執行**(**例如**:MD5)**?

政府組態基準(GCB)之設定值原則上不宜隨意更動,但如因公務執行需 求,必須調整 TWGCB-01-001-0040 設定值,方法如下:

●將「電腦設定\Windows 設定\安全性設定\本機原則\安全性選項\系統加密 編譯:使用 FIPS 140 相容加密演算法, 包括加密、雜湊以及簽署演算 法」設為停用即可。

### <span id="page-15-2"></span>1.2 Microsoft Windows 7 電腦套用政府組態基準(GCB)後,如何共用檔案及 印表機?

政府組態基準(GCB)之設定值原則上不宜隨意更動,但如因公務執行需 求,必須調整 TWGCB-01-001-0253 設定值,方法如下:

- ●開啟群組原則編輯器(gpedit.msc)。
- ●依照路徑:「電腦設定\Windows 設定\安全性設定\具有進階安全性的 Windows 防火牆\輸入規則」。
- ●於「輸入規則」上點選右鍵,選擇「新增規則」。
- ●選擇「預先定義」選項,從下拉式選單選擇「檔案及印表機共用」項 目。
- ●允許有關「網域」設定檔之8條連線規則。
- ●將「電腦設定\Windows 設定\安全性設定\本機原則\使用者權限指派\從網 路存取這台電腦」加入欲新增的「使用者群組」。
- ●完成後,於命令提示字元(cmd.exe)執行 gpupdate /force 指令。

# <span id="page-16-0"></span>**1.3** 如何解決「二代健保補充保費系統」補充保費繳款書列印失敗問題?

政府組態基準(GCB)之設定值原則上不宜隨意更動,但如因公務執行需 求,必須調整 TWGCB-01-001-0040 設定值,方法如下:

- ●將「電腦設定\Windows 設定\安全性設定\本機原則\安全性選項\系統加密 編譯:使用 FIPS 140 相容加密演算法, 包括加密、雜湊以及簽署演算 法」設為停用即可。
- ●執行程式時,按右鍵選擇「以系統管理員身分執行」。

#### <span id="page-16-1"></span>**1.4** 如何解決自然輸入法 **V10** 切換輸入法時發生當機問題?

政府組態基準(GCB)之設定值原則上不宜隨意更動,但如因公務執行需 求,必須調整 TWGCB-01-001-0040 設定值,方法如下:

●將「電腦設定\Windows 設定\安全性設定\本機原則\安全性選項\系統加密 編譯:使用 FIPS 140 相容加密演算法, 包括加密、雜湊以及簽署演算 法」設為停用即可。

### <span id="page-16-2"></span>1.5 使用者電腦無法連線至 Microsoft Windows Server 2000 共享資料夾, 怎 麼辦呢?

政府組態基準(GCB)之設定值原則上不宜隨意更動,但如因公務執行需 求,必須調整 TWGCB-01-001-0069 設定值,方法如下:

●將「雷腦設定\Windows 設定\安全性設定\本機原則\安全性選項\Microsoft 網路用戶端:數位簽章用戶端的通訊(自動)」設為停用即可。

#### <span id="page-16-3"></span>**1.6** 如何在 **Microsoft Windows 7** 電腦開啟遠端桌面連線共用?

政府組態基準(GCB)之設定值原則上不宜隨意更動,但如因公務執行需 求,必須調整 TWGCB-01-001-0253 與 TWGCB-01-001-0217 設定值,方法 如下:

●將「電腦設定\Windows 設定\安全性設定\具有進階安全性的 Windows 防 火牆\輸入規則」,新增防火牆輸入規則:允許「網域」TCP 通訊埠 3389 的輸入連線,以及將「雷腦設定\系統管理範本\Windows 元件\遠端桌面 服務\遠端桌面工作階段主機\連線\允許使用者使用遠端桌面服務從遠端 連線」設為啟用即可。

#### <span id="page-17-0"></span>**1.7 Adobe Acrobat Professional** 無法進行軟體更新,怎麼辦呢?

政府組態基準(GCB)之設定值原則上不宜隨意更動,但如因公務執行需 求,必須調整 TWGCB-01-001-0187 設定值,方法如下:

●將「電腦設定\系統管理範本\Windows 元件\Windows Installer\禁止非系統 管理員套用廠商簽署的更新」設為停用即可。

#### <span id="page-17-1"></span>**1.8** 套用政府組態基準**(GCB)**後,如何觀看 **HTTPS** 網址之 **YouTube** 影片?

政府組態基準(GCB)之設定值原則上不宜隨意更動,但如因公務執行需 求,必須調整 TWGCB-01-001-0040 設定值,方法如下:

●將「電腦設定\Windows 設定\安全性設定\本機原則\安全性選項\系統加密 編譯:使用 FIPS 140 相容加密演算法, 包括加密、雜湊以及簽署演算 法」設為停用即可。

### <span id="page-17-2"></span>**1.9 Microsoft Windows 7** 作業系統使用遠端桌面連線時,出現「用戶端無法 建立與遠端電腦的連線」訊息,該如何解決呢?

若出現「用戶端無法建立與遠端電腦的連線」錯誤訊息(詳[見圖](#page-18-3)1),必須 調整 TWGCB-01-001-0040 設定值,方法如下:

●將「電腦設定\Windows 設定\安全性設定\本機原則\安全性選項\系統加密 編譯:使用 FIPS 140 相容加密演算法,包括加密、雜湊以及簽署演算 法」設為停用即可。

本文件之智慧財產權屬數位發展部資通安全署擁有。

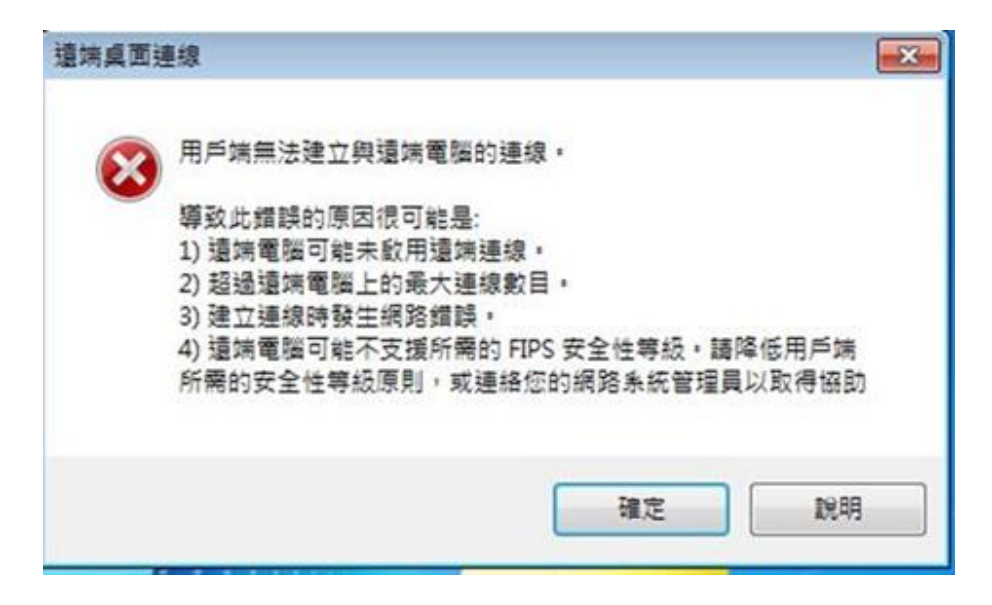

資料來源:本院整理

<span id="page-18-3"></span>圖1 「用戶端無法建立與遠端電腦的連線」錯誤訊息

### <span id="page-18-0"></span>**1.10** 作業系統由 **Microsoft Windows 7** 升級至 **Microsoft Windows 7 Service Pack 1** 後,是否可正常套用政府組態基準**(GCB)**?

作業系統升級至 Microsoft Windows 7 Service Pack 1 後,仍可正常套用政 府組態基準(GCB)。

#### <span id="page-18-1"></span>**1.11** 套用政府組態基準**(GCB)**後,使用者登入帳號是否會被更名?

政府組態基準(GCB)套用後,僅會停用本機的 Administrator 與 Guest 帳號 並更名,若使用者使用前述的兩個本機帳號登入電腦,則在導入 GCB 後 將出現無法登入之情況,須請管理人員額外建立帳號供使用者登入。

#### <span id="page-18-2"></span>**1.12** 套用政府組態基準**(GCB)**後,無法使用工作排程器,怎麼辦呢?

政府組態基準(GCB)之設定值原則上不宜隨意更動,但如因公務執行需 求,必須調整 TWGCB-01-001-0106 設定值,方法如下:

●至「電腦設定\Windows 設定\安全性設定\本機原則\使用者權限指派\以批 次工作登入」,將欲使用工作排程器之帳號加入即可。

#### <span id="page-19-0"></span>**1.13 Microsoft Windows 7 GCB** 是否有設定 **NTP** 伺服器之條目呢?

Microsoft Windows 7 GCB 中有設定 NTP 伺服器之條目, 其路徑如下:

●「電腦設定\系統管理範本\系統\Windows 時間服務\時間提供者\設定 Windows NTP 用戶端」,可透過此項設定指定電腦所使用的 NTP 伺服器 位置。

### <span id="page-19-1"></span>**1.14** 套用政府組態基準**(GCB)**後,無法從遠端使用 **VNC** 連線至此電腦,怎 麼辦呢?

套用 Microsoft Windows 7 GCB 後,將啟用本機防火牆並封鎖輸入連線, 如因公務使用需求,欲從遠端使用 VNC 連線至此電腦,請調整本機防火 牆規則,開通 VNC 連線所需之協定與埠號。

<span id="page-20-0"></span>**2. Microsoft Windows 10**

### <span id="page-20-1"></span>**2.1** 若 **UNC** 路徑未設定在「已強化的 **UNC** 路徑」清單中,是否會受此項組 態設定影響?

如[下圖](#page-20-3) 2 所示,此項組態設定只會影響設定於「\\\*\SYSVOL」與 「\\\*\NETLOGON」清單中之 UNC 路徑,其餘路徑不受影響。

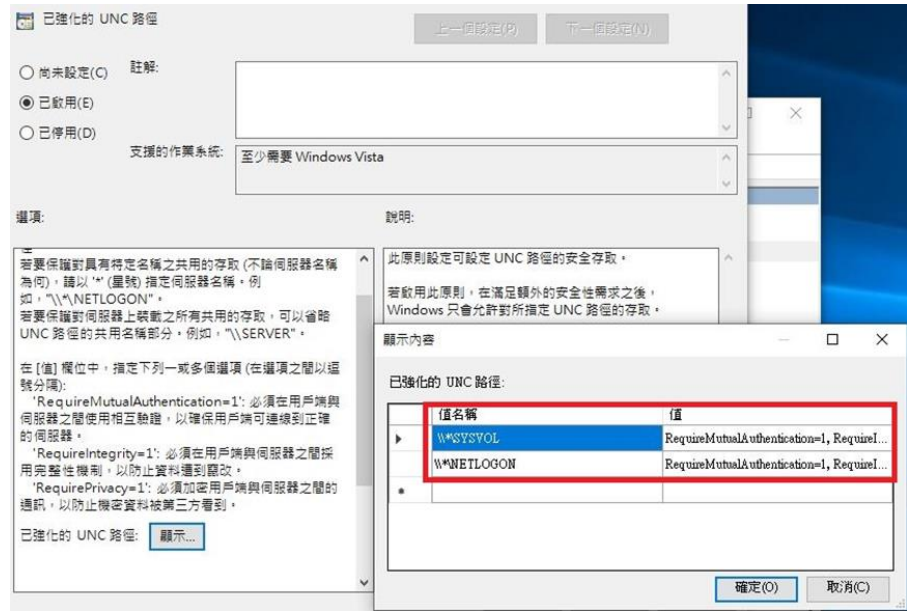

<span id="page-20-3"></span>資料來源:本院整理

圖2 「已強化的 UNC 路徑」組態設定

### <span id="page-20-2"></span>**2.2** 如何解決 **Windows Update** 自動更新造成使用者於登入時自動重新開機之 狀況?

政府組態基準(GCB)之設定值原則上不宜隨意更動,但如因公務執行需 求,必須調整 TWGCB-01-005-0262 設定值,方法如下:

●將「電腦設定\系統管理範本\Windows 元件\Windows Update\有使用者登 入時不自動重新開機以完成排定的自動更新安裝」設為啟用即可。

#### <span id="page-21-0"></span>**2.3** 如何解決 **Windows** 市集 **App(**如**:**相片、計算機**)**無法使用之問題?

政府組態基準(GCB)之設定值原則上不宜隨意更動,但如因公務執行需 求,必須調整 TWGCB-01-005-0285 與 TWGCB-01-005-0284 設定值,方法 如下:

●將「電腦設定\系統管理範本\Windows 元件\Windows 市集\安全性選項\停 用 Windows 市集中的所有應用程式」設為啟用,以及將「電腦設定\系統 管理範本\Windows 元件\市集\關閉市集應用程式」設為停用即可。

#### <span id="page-21-1"></span>**2.4** 如何解決 **Miracast** 投影功能無法使用之問題?

政府組態基準(GCB)之設定值原則上不宜隨意更動,但如因公務執行需 求,必須調整 TWGCB-01-005-0285 與 TWGCB-01-005-00284 設定值,方 法如下:

●將「電腦設定\系統管理範本\Windows 元件\Windows 市集\安全性選項\停 用 Windows 市集中的所有應用程式」設為啟用,以及將「電腦設定\系統 管理範本\Windows 元件\市集\關閉市集應用程式」設為停用即可。

#### <span id="page-21-2"></span>**2.5** 「設定 **6to4** 狀態」啟用後,該如何設定子選項?

Microsoft Windows 10 政府組態基準(GCB)規範以公告之說明文件為基準, 若建議設定值未指定子選項,則代表 GCB 針對子選項無規範設定值,機 關可自行訂立此項標準, 意謂著啟用「設定 6to4 狀態」後,機關可自行設 定如[下圖](#page-22-2) 3 所示之子選項。

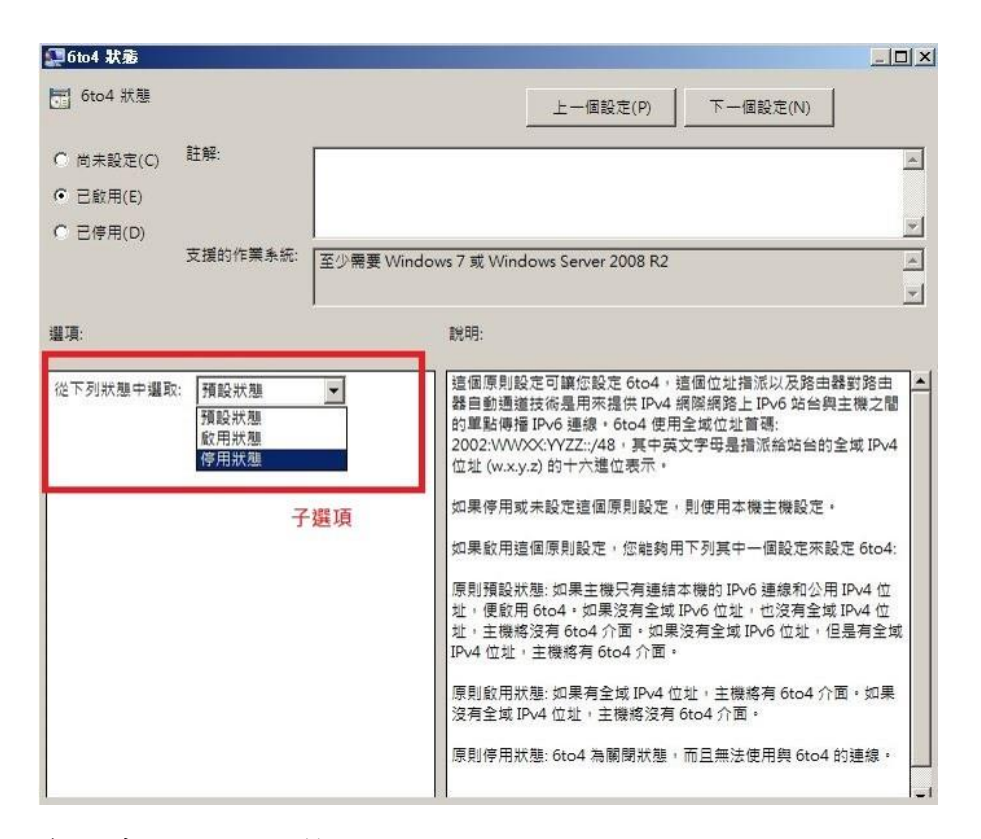

<span id="page-22-2"></span>資料來源:本院整理

圖3 「6to4 狀態」組態設定

### <span id="page-22-0"></span>**2.6 Microsoft Windows 10 Home** 版作業系統之使用者電腦是否可透過網域主 機部署政府組態基準**(GCB)**?

Microsoft Windows 10 Home 版作業系統因不支援網域功能,故無法透過網 域主機進行政府組態基準(GCB)部署。

### <span id="page-22-1"></span>**2.7** 套用政府組態基準**(GCB)**後,造成公文系統圖示**(icon)**無法顯示,怎麼辦 呢?

政府組態基準(GCB)之設定值原則上不宜隨意更動,若公文系統以特殊字 型做為圖示,必須調整 TWGCB-01-005-0298 設定值,方法如下:

●將「電腦設定\系統管理範本\系統\緩和選項\封鎖未受信任的字型」設為 停用即可。

#### <span id="page-23-0"></span>**2.8** 如何解決 **Bitlocker** 加密磁碟機無法寫入之問題?

政府組態基準(GCB)之設定值原則上不宜隨意更動,但如因公務執行需 求,必須調整 TWGCB-01-005-0165 設定值,方法如下:

●將「電腦設定\Windows 設定\安全性設定\本機原則\安全性選項\系統加密 編譯:使用 FIPS 相容演算法於加密、雜湊以及簽章 能為停用或尚未定 義即可。

#### <span id="page-23-1"></span>**2.9** 資安院網站提供之 **Microsoft Windows 10 GPO** 設定檔是否需完整部署?

Microsoft Windows 10 GPO 設定檔內含4個資料夾,其中 Windows10ComputerSettings 資料夾內還包含2個子資料夾,請完整部署上 述 5 個 GPO 設定檔,以完整套用 Microsoft Windows 10 GCB。

#### <span id="page-23-2"></span>**2.10** 套用政府組態基準**(GCB)**後,本機防火牆規則不會生效,怎麼辦呢?

政府組態基準(GCB)之設定值原則上不宜隨意更動,但如因公務執行需 求,必須調整 TWGCB-01-005-0315、TWGCB-01-005-0326 及 TWGCB-01- 005-0337 設定值,方法如下:

●將「電腦設定\Windows 設定\安全性設定\具有進階安全性的 Windows 防 火牆\內容\網域設定檔\自訂\規則合併\套用本機防火牆規則」設為是,並 將「電腦設定\Windows 設定\安全性設定\具有進階安全性的 Windows 防 火牆\內容\私人設定檔\自訂\規則合併\套用本機防火牆規則」設為是,以 及將「電腦設定\Windows 設定\安全性設定\具有進階安全性的 Windows 防火牆\內容\公用設定檔\自訂\規則合併\套用本機防火牆規則」設為是即 可。

### <span id="page-24-0"></span>**2.11** 微軟持續發布新版 **Microsoft Windows 10** 管理範本,是否需進行更新, 以更精準管控 **Windows 10** 作業系統呢?

本院所提供之 GPO 已涵蓋 GCB 組態設定項目與建議值,可供機關進行 部署與套用。如欲透過微軟所提供之管理範本以更精準管控 Windows 10,機關可自行評估是否更新 Windows 10 管理範本,更新注意事項與相 關風險請參考下列網址:[https://support.microsoft.com/zh](https://support.microsoft.com/zh-tw/help/3087759/how-to-create-and-manage-the-central-store-for-group-policy-administra)[tw/help/3087759/how-to-create-and-manage-the-central-store-for-group](https://support.microsoft.com/zh-tw/help/3087759/how-to-create-and-manage-the-central-store-for-group-policy-administra)[policy-administra](https://support.microsoft.com/zh-tw/help/3087759/how-to-create-and-manage-the-central-store-for-group-policy-administra)。

### <span id="page-24-1"></span>**2.12** 套用政府組態基準**(GCB)**後,連線 **WiFi** 時顯示無網際網路,怎麼辦 呢?

政府組態基準(GCB)之設定值原則上不宜隨意更動,但如因公務執行需 求,必須調整 TWGCB-01-005-0314、TWGCB-01-005-0325 與 TWGCB-01- 005-0336 設定值,方法如下:

●將「電腦設定\系統管理範本\網路\網路連線\Windows 防火牆\網域設定檔 \Windows 防火牆:禁止單點傳送回應到多點傳送或廣播要求」設為停 用,並將「電腦設定\Windows 設定\安全性設定\具有進階安全性的 Windows 防火牆\內容\私人設定檔\自訂\單點傳播回應\允許單點傳播回 應,設為是,以及將「電腦設定\Windows 設定\安全性設定\具有進階安 全性的 Windows 防火牆\內容\公用設定檔\自訂\單點傳播回應\允許單點傳 播回應」設為是即可。

#### <span id="page-24-2"></span>**2.13** 套用政府組態基準**(GCB)**後,購買之字型無法使用,怎麼辦呢?

政府組態基準(GCB)「封鎖未受信任的字型」設定,限制僅可載入安裝於 「%Windir%\Fonts」資料夾之受信任字型。

政府組態基準(GCB)之設定值原則上不宜隨意更動,若必須調整 TWGCB-

本文件之智慧財產權屬數位發展部資通安全署擁有。

01-005-0298 設定值,方法如下:

●將「電腦設定\系統管理範本\系統\緩和選項\封鎖未受信任的字型」設為 停用即可。

## <span id="page-25-0"></span>**2.14** 為何無法在群組原則設定中找到 **TWGCB-01-005-0232**「關閉 **Windows Mail** 應用程式」、**TWGCB-01-005-0233**「關閉社群功能」、**TWGCB-01-005-0274**「關閉遊戲資訊下載」及 **TWGCB-01-005-0275**「關閉遊戲更 新」等 **4** 項組態設定路徑呢?

微軟自 Windows 10 1709 版本起,已從群組原則設定中移除「關閉 Windows Mail 應用程式」與「關閉社群功能」。

微軟自 Windows 10 1803 版本起,已從群組原則設定中移除「關閉遊戲資 訊下載」與「關閉遊戲更新」。

### <span id="page-25-1"></span>**2.15** 部署政府組態基準**(GCB)**後,若須使用機關內部之校時伺服器,是否須 進行例外管理?

政府組態基準(GCB)之設定值原則上不宜隨意更動,但如因公務執行需 求,必須調整 TWGCB-01-005-0054 設定值,方法如下:

●將「電腦設定\系統管理範本\系統\Windows 時間服務\時間提供者\設定 Windows NTP 用戶端」設定調整為機關內部校時伺服器即可,[如圖](#page-26-2) 4 所 示。

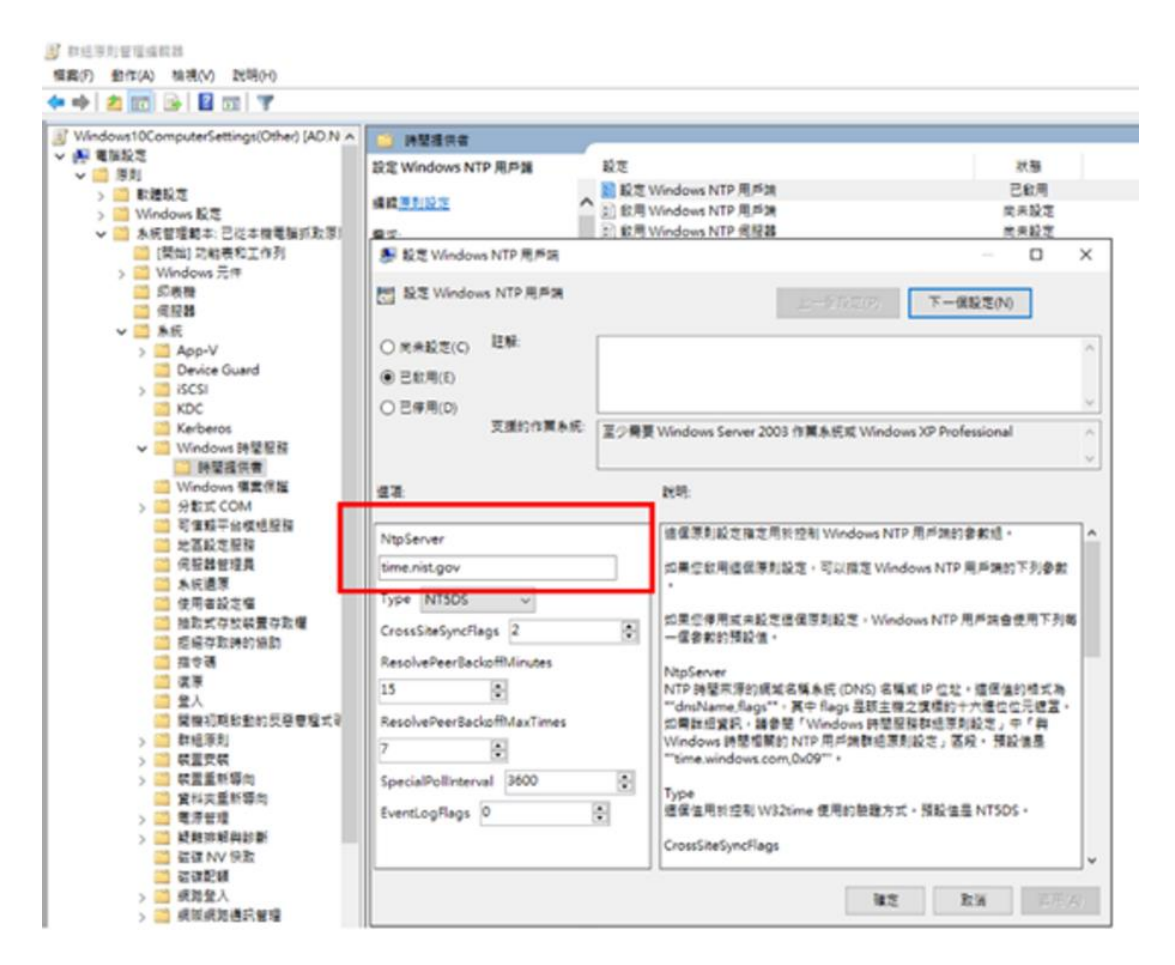

<span id="page-26-2"></span>資料來源:本院整理

圖4 「設定 Windows NTP 用戶端」組態設定

#### <span id="page-26-0"></span>**2.16** 政府組態基準**(GCB)**是否包含 **PIN** 碼登入方式之相關設定?

請參考編號 TWGCB-01-005-0038「開啟方便的 PIN 登入 | 項目,路徑如 下:

●「電腦設定\系統管理範本\系統\登入\開啟方便的 PIN 登入」, GCB 建議 設定為停用 Windows 10 之 PIN 碼登入方式。

#### <span id="page-26-1"></span>**2.17** 如何解決 **Avaya IX Workplace** 數位分機用戶端程式無法執行之問題?

政府組態基準(GCB)之設定值原則上不宜隨意更動,但如因公務執行需 求,必須調整 TWGCB-01-005-0165 設定值,方法如下:

本文件之智慧財產權屬數位發展部資通安全署擁有。

- ●將「電腦設定\Windows 設定\安全性設定\本機原則\安全性選項\系統密碼 編譯:使用 FIPS 相容演算法於加密、雜湊以及簽章」設為「停用」,即 可正常執行 Avaya IX Workplace 數位分機用戶端程式。
- <span id="page-27-0"></span>**2.18** 「互動式登入:不要顯示上次登入」設為啟用時,在已登入情況下重新 開機, Windows 登入書面仍會顯示上次登入使用者名稱,該怎麼辦?

「互動式登入:不要顯示上次登入」設為啟用時,若欲使重新開機後之 Windows 登入書面不顯示上次登入使用者名稱(如[下圖](#page-27-1) 5), 方法如下:

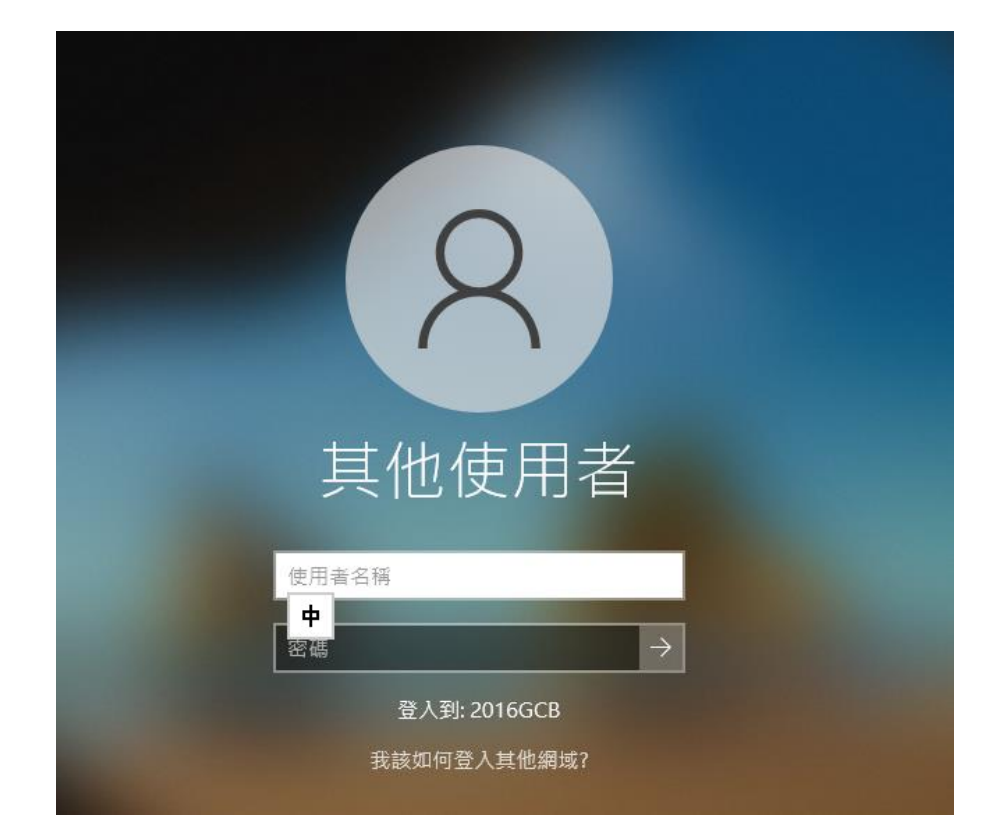

資料來源:本院整理

<span id="page-27-1"></span>圖5 「Windows 顯示上次登入使用者名稱」登入畫面

將「電腦設定\系統管理範本\Windows 元件\Windows 登入選項\在重新開 機後,自動登入並鎖定最後一個互動式使用者」設為停用,即可使重新 開機後之 Windows 登入畫面不顯示上次登入使用者名稱。

本文件之智慧財產權屬數位發展部資通安全署擁有。

### <span id="page-28-0"></span>**2.19** 套用 **Windows 10 GCB** 之「**TWGCB-01-005-0111** 互動式登入:電腦帳 戶鎖定閾值」輸入錯誤帳密數次後會自動重開機,該怎麼辦?

經測試「TWGCB-01-005-0111 互動式登入:電腦帳戶鎖定閾值」輸入錯誤 帳密 3 次後系統會自動重新啟動,此為微軟系統設計無法經由調整 GCB 設定值避免,若該系統需維持運作,建議可評估風險後列入例外管理清 單。

#### <span id="page-28-1"></span>**2.20** 套用 **Windows 10 GCB** 之「**TWGCB-01-005-0001** 密碼最短使用期

### 限」,若幫網域使用者帳號重設密碼,請問使用者要隔幾天方能更新自己的 密碼呢?

「TWGCB-01-005-0001 密碼最短使用期限」不影響網域使用者帳號初次登 入變更密碼動作,故於重設密碼時選取「使用者必須在下次登入時變更密 碼」,使用者可在下次登入時立即變更密碼。

#### <span id="page-29-0"></span>**3. Microsoft Windows Server 2008 R2**

### <span id="page-29-1"></span>**3.1** 單機部署 **Microsoft Windows Server 2008 R2** 政府組態基準**(GCB)**後,為 何無法以本機群組原則編輯器**(gpedit.msc)**檢視「**DNS client**」服務設定?

在單機部署情況下,可使用下列兩種方式檢視「DNS client」服務設定:

- ●使用系統管理員身分執行「命令提示字元」視窗,執行「services.msc」 指令開啟「服務」視窗,即可設定並檢視「DNS Client」服務項目。
- ●使用系統管理員身分執行「命令提示字元」視窗,執行「regedit.exe」指 令開啟「登錄檔編輯程式」視窗,並至 「HKLM\SYSTEM\CurrentControlSet\services\Dnscache\」路徑,檢視 Start 參數值即可得知「DNS Client」服務設定。

### <span id="page-29-2"></span>**3.2 Microsoft Windows Server 2008** 是否須導入 **Microsoft Windows Server 2008 R2** 政府組態基準**(GCB)**?

政府組態基準(GCB)套用原則為專版專用,不同作業系統版本之設定不盡 相同,建議先行測試後再參考使用,避免發生預期外之狀況。

#### <span id="page-29-3"></span>**3.3** 如何解決使用者電腦無法連入遠端桌面主機之狀況?

政府組態基準(GCB)之設定值原則上不宜隨意更動,但如因公務執行需 求,必須調整 TWGCB-01-002-0118 與 TWGCB-01-002-109 設定值,方法 如下:

●將「電腦設定\Windows 設定\安全性設定\本機原則\使用者權限指派\允許 透過遠端桌面服務登入之使用者清 單,並將「電腦設定\Windows 設定\安全性設定\本機原則\使用者權限指 派\拒絕透過遠端桌面服務登入之使 用者清單即可。

本文件之智慧財產權屬數位發展部資通安全署擁有。

### <span id="page-30-0"></span>**3.4 Microsoft Windows Server 2008 R2** 政府組態基準**(GCB)**,是否可適用於 網域主機以外之伺服器角色?

Microsoft Windows Server 2008 R2 政府組態基準(GCB)為網域主機專用, 因此不建議用於網域主機以外之伺服器。

#### <span id="page-30-1"></span>**3.5** 套用政府組態基準**(GCB)**後,要如何取消使用進階稽核原則之設定呢?

政府組態基準(GCB)之設定值原則上不宜隨意更動,但如因公務執行需 求,必須調整 TWGCB-01-002-0100 設定值,方法如下:

●將「電腦設定\Windows 設定\安全性設定\本機原則\安全性選項\稽核:強 制執行稽核原則子類別設定(WindowsVista 或更新版本)以覆寫稽核原則 類別設定 | 設為停用,並取消 53 項進階稽核原則條目設定即可。

### <span id="page-30-2"></span>**3.6** 套用政府組態基準**(GCB)**後,若需使用本機之 **Administrator** 管理者帳 號,是否可調整 **GCB** 之設定?

政府組態基準(GCB)之設定值原則上不宜隨意更動,但如因公務執行需 求,必須調整 TWGCB-01-02-0310 設定值,方法如下:

●將「電腦設定\Windows 設定\安全性設定\本機原則\安全性選項\帳戶: Administrator 帳戶狀態」設為啟用即可。

<span id="page-31-0"></span>**4. Microsoft Windows Server 2012 R2**

#### <span id="page-31-1"></span>**4.1** 如何解決使用者電腦無法連入遠端桌面主機之狀況?

政府組態基準(GCB)之設定值原則上不宜隨意更動,但如因公務執行需 求,必須調整 TWGCB-01-006-0116、TWGCB-01-006-0107、TWGCB-01- 006-0145 設定值,方法如下:

●至「雷腦設定\Windows 設定\安全性設定\本機原則\使用者權限指派\允許 透過遠端桌面服務登入之使用者清 單,並至「電腦設定\Windows 設定\安全性設定\本機原則\使用者權限指 派\拒絕透過遠端桌面服務學入長所務登入之使 用者清單,以及將「電腦設定\系統管理範本\Windows 元件\遠端桌面服 務\遠端桌面工作階段主機\安全性\設定用戶端連線加密層級」依機關規 定設定加密層級即可。

### <span id="page-31-2"></span>**4.2** 如何解決未加入網域的 **SPAM** 主機與 **Storage** 系統,無法通過網域主機 驗證,取得 **LDAP** 資料之問題?

政府組態基準(GCB)之設定值原則上不宜隨意更動,但如因公務執行需 求,必須調整 TWGCB-01-006-0243 設定值,方法如下:

- ●將「電腦設定\Windows 設定\安全性設定\本機原則\安全性選項\網域控制 站:LDAP 伺服器簽章要求」設定為無即可。
- <span id="page-31-3"></span>**4.3 Microsoft Windows Server 2012 R2** 政府組態基準**(GCB)**,是否適用於 **Microsoft Windows Server 2012** 或新版 **Microsoft Windows Server** 作業 系統?

政府組態基準(GCB)套用原則為專版專用,不同作業系統版本之設定不盡 相同,建議先行測試後再參考使用,避免發生預期外之狀況。

本文件之智慧財產權屬數位發展部資通安全署擁有。

### <span id="page-32-0"></span>**4.4 Windows Server 2012 R2** 網域主機應導入哪些政府組態基準**(GCB)**之 **GPO** 呢?

網域主機須導入 Account Setting、Computer Setting 及 DC Server 之 GPO。

### <span id="page-32-1"></span>**4.5** 套用 **Windows Server 2012 R2** 政府組態基準**(GCB)**後,如何檢視「事件 日誌**(**紀錄**)**」、「進階稽核原則」及「**Windows** 防火牆」項目之部署結 果?

若伺服器係透過網域主機派送 GPO 方式進行 GCB 套用,可使用

「Rsop.msc」指令檢視事件日誌(紀錄)項目,並透過「Gpresult /h 檔 名.html」指令產出群組原則套用結果報告,以檢視「進階稽核原則」與 Windows 防火牆」項目。

### <span id="page-32-2"></span>**4.6** 若將 **Windows Server 2012 R2** 系統服務之啟動類型設為手動,是否會禁 止系統服務啟動呢?

系統服務之啟動類型分為下列 3 種:

- ●自動:允許在開機時自動啟動系統服務,並在不需使用時自動停止。
- ●手動:不允許在開機時自動啟動系統服務,可在需要使用時啟動系統服 務。
- ●停用:不允許在開機時自動啟動系統服務,即使在需要使用時也不允許 啟動。

若將系統服務之啟動類型設為手動,可在需要使用時啟動系統服務,故不 會有禁止系統服務啟動之問題。

#### <span id="page-33-0"></span>**5. Microsoft Windows Server 2016**

### <span id="page-33-1"></span>**5.1 Microsoft Windows Server 2016** 網域主機使用本機群組原則編輯器 **(Gpedit.msc)**設定「最小密碼長度」為 **12** 個字元後,網域內之使用者網 域帳號是否會受影響呢?

在網域主機上透過本機群組原則工具(Gpedit.msc)設定「最小密碼長度」 後,會影響所有網域帳號。

如欲對網域主機帳號與網域內之使用者帳號分別部署不同設定值,可透過 精細密碼原則單獨設定網域主機之帳戶密碼原則。

●[帳戶原則與精細密碼原則設定說明](https://download.nics.nat.gov.tw:446/GCBDownloadDetail?lang=zh&seq=1049)

#### <span id="page-33-2"></span>**5.2** 政府組態基準**(GCB)**是否需套用到非網域主機**(DC)**用途之主機上?

Windows Server 2016 政府組態基準(GCB)分為共用群組原則與專用群組原 則,請參閱 108年政府組態基準(GCB)實作研習活動教材,將 GCB 套用到 非網域主機(DC)用途之主機上。

●108 年政府組態基準(GCB)[實作研習活動教材](https://download.nics.nat.gov.tw:446/GCBDownloadDetail?lang=zh&seq=1087)

### <span id="page-33-3"></span>5.3 Hyper-V 伺服器套用政府組態基準(GCB)後,無法加入新虛擬機,怎麼辦 呢?

政府組態基準(GCB)之設定值原則上不宜隨意更動,但如因公務執行需 求,必須調整 TWGCB-01-007-0123 設定值,方法如下:

●依照「雷腦設定\Windows 設定\安全性設定\本機原則\使用者權限指派\以 服務方式登入」路徑,將「NT Virtual Machine\Virtual Machines」帳戶新 增至允許以服務方式登入之使用者清單,即可排除此問題,[如圖](#page-34-1) 6 所 示。

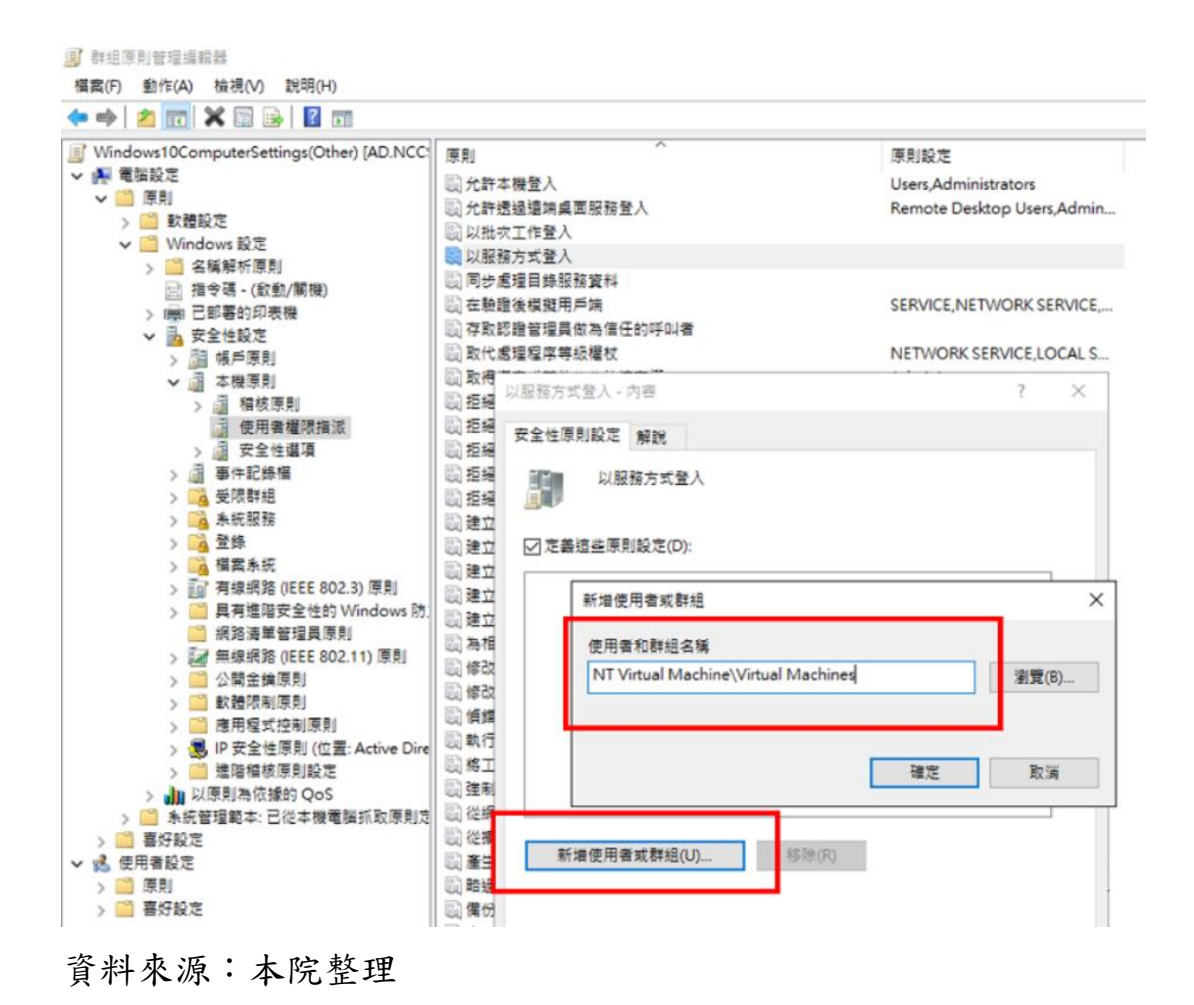

- <span id="page-34-1"></span>圖6 「將「NT Virtual Machine\Virtual Machines」帳戶新增至允許 以服務方式登入之使用者清單」設定
- <span id="page-34-0"></span>**5.4 Windows Server 2016** 伺服器主機套用 **GCB** 設定後,使用遠端桌面連線 至 **Ubuntu 14.04** 伺服器主機時,若出現「因為安全性錯誤,用戶端無法 連線到遠端電腦」錯誤訊息時,該怎麼辦?

政府組態基準(GCB)之設定值原則上不宜隨意更動,但如因公務執行需 求,必須調整 TWGCB-01-007-0043 設定值,方法如下:

●將「雷腦設定\Windows 設定\安全性設定\本機原則\安全性選項\系統密碼 編譯:使用 FIPS 相容演算法於加密,雜湊,以及簽章,項目設為停用, 遠端桌面即可成功連線。

本文件之智慧財產權屬數位發展部資通安全署擁有。

#### <span id="page-35-0"></span>**6. Red Hat Enterprise Linux 5**

### <span id="page-35-1"></span>**6.1 Red Hat Enterprise Linux 5** 政府組態基準**(GCB)**,是否可套用於新版 **Red Hat Enterprise Linux** 或其他 **Linux** 發行版本作業系統?

政府組態基準(GCB)套用原則為專版專用,不同作業系統版本之設定不盡 相同,建議先行測試後再參考使用,避免發生預期外之狀況。
### **7. Red Hat Enterprise 8**

# **7.1 Red Hat Enterprise 8** 組態設定是否有自動化套用工具或自動化檢測工具 可供使用?

Red Hat Enterprise 8 GCB 無自動化工具,詳細設定方式請參閱 Red Hat Enterprise Linux 8 GCB 說明文件。

[●Red Hat Enterprise Linux 8](https://download.nics.nat.gov.tw:446/GCBDownloadDetail?lang=zh&seq=1074) GCB 說明文件

#### **8. Internet Explorer**

### **8.1** 如何讓「網際網路選項**/**安全性分頁」中的自訂等級按鈕可以選取?

政府組態基準(GCB)之設定值原則上不宜隨意更動,但如因公務執行需 求,必須調整 TWGCB-02-001-0012 與 TWGCB-02-001-0011 設定值,方法 如下:

●將「電腦設定\系統管理範本\Windows 元件\Internet Explorer\安全性區 域:只使用電腦設定 ,設為停用,以及將「電腦設定\系統管理範本 \Windows 元件\Internet Explorer\安全性區域:不允許使用者變更原則」設 為停用即可。

### **8.2** 如何在群組原則中設定「允許主動式內容在我電腦上的檔案中執行」?

政府組態基準(GCB)之設定值原則上不宜隨意更動,但如因公務執行需 求,必須調整 TWGCB-02-001-0024 設定值,方法如下:

- ●將「電腦設定\Windows 設定\系統管理範本\Windows 元件\Internet Explorer\安全性功能\本機電腦區域鎖定安全性\Internet Explorer 程序」設 為停用即可。
- **8.3** 是否可使用 **WMI** 篩選器,派送 **Internet Explorer 8** 與 **Internet Explorer 11** 之 **GPO**?

請參閱下方說明文件:

●WMI [篩選器操作說明](https://download.nics.nat.gov.tw:446/GCBDownloadDetail?lang=zh&seq=1084)

#### **8.4** 如何將網站加入信任網站區域,使 **Active X** 元件能夠執行?

請參閱下方說明文件:

●[將網站加入信任網站區域操作說明](https://download.nics.nat.gov.tw:446/GCBDownloadDetail?lang=zh&seq=1085)

### **8.5** 套用政府組態基準**(GCB)**後,無法使用清除瀏覽紀錄之功能,怎麼辦呢?

政府組態基準(GCB)之設定值原則上不宜隨意更動,但如因公務執行需 求,必須調整 TWGCB-02-002-0030 設定值,方法如下:

●至「電腦設定\系統管理範本\Windows 元件\Internet Explorer\刪除瀏覽歷 程記錄\防止刪除使用者曾經造訪的網站」設為停用即可。

#### **8.6** 套用政府組態基準**(GCB)**後,如何恢復被清空之相容性檢視清單內容呢?

Internet Explorer 的相容性檢視清單,以機碼值方式儲存在「HKEY\_CUR RENT\_USER\Software\Microsoft\Internet\_Explorer\BrowserEmulation\Clearab leListData」中,可在 Client 端電腦匯入設定好之清單與機碼值。

請注意:匯入機碼值會將原本的相容性檢視清單清空。

## **8.7 IE 11** 瀏覽器套用 **GCB** 設定後,瀏覽本機 **Apache Tomcat** 服務之網頁 時,出現「無法顯示此網頁」訊息,該怎麼辦?

政府組態基準(GCB)之設定值原則上不宜隨意更動,但如因公務執行需 求,必須調整 TWGCB-02-002-0140 設定值,方法如下:

●將「電腦設定\系統管理範本\Windows 元件\Internet Explorer\網際網路控 制台\進階畫面\開啟加強的受保護模式」原則設為停用,IE 11 瀏覽器即 可正常瀏覽本機 Apache Tomcat 服務之網頁。

#### **9. Google Chrome**

#### **9.1** 如何解決外掛程式無法使用之問題?

政府組態基準(GCB)之設定值原則上不宜隨意更動,但如因公務執行需 求,必須調整 TWGCB-02-003-0021 設定值,方法如下:

●將「電腦設定\系統管理範本\Google Chrome\内容設定\Flash 預設設定」 設為啟用,並選取允許所有網站自動執行外掛程式即可。

## **9.2** 是否能以 **LGPO** 程式單獨備份 **Google Chrome** 政府組態基準**(GCB)**設 定?

LGPO 程式備份內容為電腦當下所有組態設定, 包含 Microsoft Windows 作 業系統、Internet Explorer、Google Chrome 及其它已部署項目,無法單獨 備份特定組態設定。

### **9.3** 如何解決無法顯示 **Google Chrome** 組態設定項目之問題?

Microsoft Windows 作業系統未內建 Google Chrome 組態項目,須另行安裝 Google Chrome 政策範本檔,以正確顯示組態設定項目,請參閱下方連結 內容進行設定與範本檔下載:

- ●106 年政府組態基準(GCB)[實作研習活動教材](https://download.nics.nat.gov.tw:446/GCBDownloadDetail?lang=zh&seq=1055)
- [●Google Chrome](https://download.nics.nat.gov.tw:446/GCBDownloadDetail?lang=zh&seq=1056) 政策範本檔

#### **9.4** 如何安裝 **Google Chrome** 政策範本檔?

請參閱下方連結下載 Google Chrome 政策範本檔,並參照 106年教育訓練 教材內容,將 admx 與 adml 檔安裝到 Windows 資料夾中,即可查看 Google Chrome 組態設定。

●106 年政府組態基準(GCB)[實作研習活動教材](https://download.nics.nat.gov.tw:446/GCBDownloadDetail?lang=zh&seq=1055)

[●Google Chrome](https://download.nics.nat.gov.tw:446/GCBDownloadDetail?lang=zh&seq=1056) 政策範本檔

#### **9.5** 如何修改 **Google Chrome** 政府組態基準**(GCB)**設定值?

請參閱 106年教育訓練教材,安裝 Google Chrome 政策範本檔,即可在網 域主機群組原則管理工具與使用者電腦群組原則編輯器中進行設定值變 更。

●106 年政府組態基準(GCB)[實作研習活動教材](https://download.nics.nat.gov.tw:446/GCBDownloadDetail?lang=zh&seq=1055)

[●Google Chrome](https://download.nics.nat.gov.tw:446/GCBDownloadDetail?lang=zh&seq=1056) 政策範本檔

### 9.6 單機部署 Google Chrome 政府組態基準(GCB)後,如何還原設定值?

請參閱 106 年教育訓練教材之部署教學簡報,內容涵蓋對 Google Chrome 政府組態基準(GCB)詳細說明單機部署與還原方式。

●106 年政府組態基準(GCB)[實作研習活動教材](https://download.nics.nat.gov.tw:446/GCBDownloadDetail?lang=zh&seq=1055)

#### **9.7** 啟用資料同步處理功能,有何資安疑慮呢?

Google Chrome 資料同步處理功能會將使用者在裝置的相關資訊(包含:書 籤、歷史記錄、開啟的分頁、密碼、自動填入資訊、信用卡資料、偏好設 定),同步更新至使用者 Google 帳戶,並儲存於 Google 伺服器,建議只在 私人裝置(非公務電腦)上開啟同步功能,以降低資安風險。

Google Chrome GCB 將「停用 Google 資料同步處理」原則設定為「啟 用」,藉由停用同步處理功能,降低機敏資訊儲存於 Google 伺服器之風 險,以提升政府機關公務環境安全。

## **9.8** 在 **Chrome** 瀏覽器設定允許彈出式視窗之網站清單後,仍然無法顯示彈 出式視窗,怎麼辦呢?

政府組態基準(GCB)之設定值原則上不宜隨意更動,但如因公務執行需

求,必須調整 TWGCB-02-003-0024 設定值,方法如下:

●將「電腦設定\系統管理範本\Google Chrome\内容設定\預設彈出式視窗設 定」設為停用即可。

## **9.9** 套用 **Google Chrome GCB** 設定後,**Google** 社群帳戶登入功能失效,但 又不希望將「封鎖第三方 **cookie**」進行例外管理,可以怎麼做?

在「電腦設定\系統管理範本\Google Chrome\內容設定\允許這些網站的 cookie」或「電腦設定\系統管理範本\Google Chrome\內容設定\將來自相符 網址的 Cookie 限制在目前的工作階段中 , 設定項目, 將 accounts.google.com 網址加入允許清單中,即可使用 Google 社群帳戶登 入。

## **9.10** 針對 **Mac** 與 **Linux** 作業系統上之 **Google Chrome** 瀏覽器,如何部署 **GCB**?

針對 Mac 與 Linux 作業系統上之 Google Chrome 瀏覽器,可參考以下步驟 進行 GCB 部署:

- ●下載 Mac 與 Linux 作業系統專用之 Google Chrome 瀏覽器組態設定檔範 例。
- ●根據 GCB 設定值與機關環境需求製作組態設定檔。
- ●將組態設定檔複製至 Mac 與 Linux 作業系統上指定資料夾中, 即可完成 Google Chrome GCB 部署。

詳細部署方式可參考 Google Chrome 官網資訊:

- ●在 Mac 上設定 [Chrome](https://support.google.com/chrome/a/answer/7550274?hl=zh-Hant) 瀏覽器
- ●Chrome [瀏覽器快速入門](https://support.google.com/chrome/a/answer/9025903?hl=zh-Hant)(Linux)

# **9.11** 套用 **Google Chrome GCB** 設定後,無法從 **Google Drive** 網站下載雲端 硬碟檔案,該怎麼辦?

政府組態基準(GCB)之設定值原則上不宜隨意更動,但如因公務執行需 求,必須調整 TWGCB-02-003-0006 設定值,方法如下:

●將「電腦設定\系統管理範本\Google Chrome\封鎖第三方 Cookie」項目設 為停用,即可從 Google Drive 網站下載檔案。

**10. Mozilla Firefox**

# **10.1** 以網域主機部署 **Mozilla Firefox** 政府組態基準**(GCB)**,如何判斷使用者 電腦為 **64** 位元或 **32** 位元?**CFG** 檔與 **JS** 檔是否也分為 **64** 位元或 **32** 位 元?

請參閱 107 年教育訓練教材,課程內容針對判斷使用者電腦為 64 位元或 32 位元版本之批次檔語法進行說明,另針對 CFG 檔及 JS 檔進行派送說 明。

●107 年政府組態基準(GCB)[實作研習活動教材](https://download.nics.nat.gov.tw:446/GCBDownloadDetail?lang=zh&seq=1067)

[●Mozilla Firefox](https://download.nics.nat.gov.tw:446/GCBDownloadDetail?lang=zh&seq=1065) 部署設定檔

#### **10.2** 「不接受第三方 **cookie**」原則是否會導致使用者無法開啟網頁?

此項原則設定不會影響使用者以 Mozilla Firefox 瀏覽器連線及開啟網頁之 功能。

#### **10.3** 套用 **Mozilla Firefox** 政府組態基準**(GCB)**,如何恢復原始設定?

建議機關依照資安院公告之 Mozilla Firefox 政府組態基準(GCB)進行設 定,以提升瀏覽器使用安全,若有恢復原始設定之需求,請直接將部署設 定檔(CFG 檔與 JS 檔)刪除即可。

### **10.4** 以網域主機部署 **Mozilla Firefox** 政府組態基準**(GCB)**,如何解決檔案存 取被拒,導致設定檔無法寫入使用者電腦資料夾之問題?

若發生設定檔無法寫入使用者電腦資料夾的問題,可能為使用者帳戶控制 (UAC)或資料夾存取權限所導致,建議針對部署所使用之批次檔逐條檢視 語法,以釐清問題發生原因。

本文件之智慧財產權屬數位發展部資通安全署擁有。

### **10.5** 如何檢查 **Mozilla Firefox** 政府組態基準**(GCB)**是否套用成功?

如下圖所示,開啟 Mozilla Firefox 瀏覽器,在網址列輸入

「about:config」,即可檢視目前的組態設定值([如圖](#page-44-0) 7 所示),詳細內容說 明請參閱 107 年政府組態基準(GCB)實作研習活動教材。

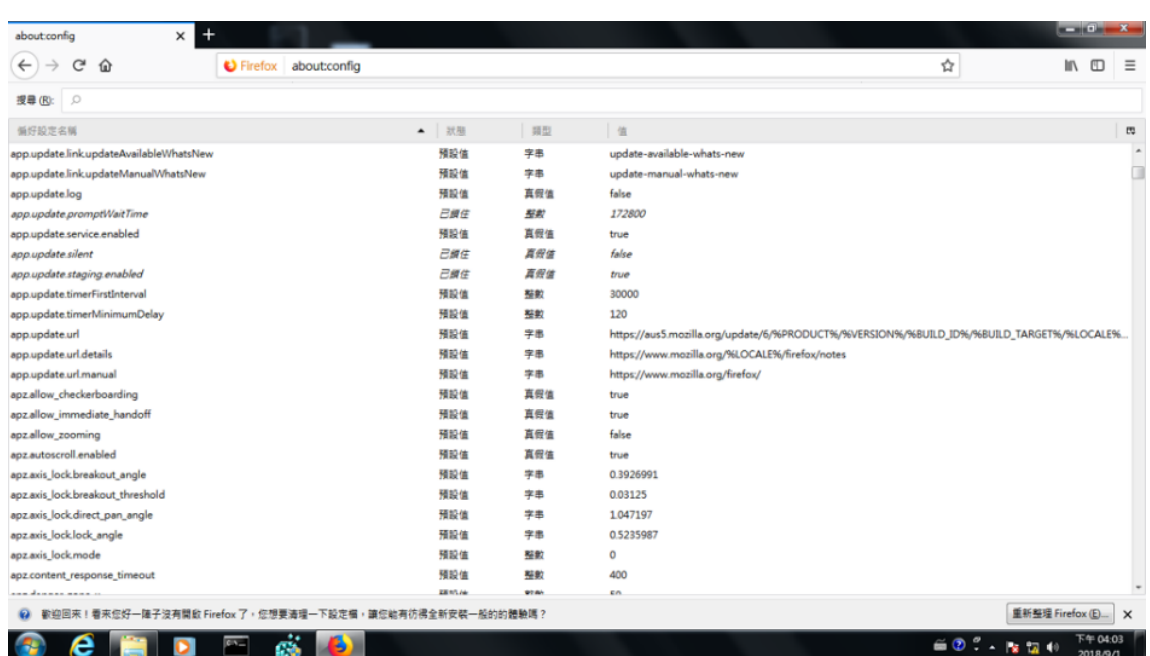

●107 年政府組態基準(GCB)[實作研習活動教材](https://download.nics.nat.gov.tw:446/GCBDownloadDetail?lang=zh&seq=1067)

<span id="page-44-0"></span>資料來源:本院整理

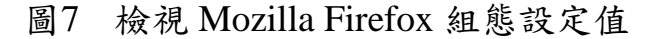

### **10.6** 如何使用單機方式部署 **Mozilla Firefox** 政府組態基準**(GCB)**?

請參閱 107年教育訓練教材,內容包含單機部署 CFG 與 JS 檔,或透過瀏 覽器逐條設定詳細說明。

●107 年政府組態基準(GCB)[實作研習活動教材](https://download.nics.nat.gov.tw:446/GCBDownloadDetail?lang=zh&seq=1067)

## **10.7** 以網域主機部署 **Mozilla Firefox** 政府組態基準**(GCB)**,套用失敗之原因 為何?

若有政府組態基準(GCB)套用失敗之狀況,可能為 CFG 檔與 JS 檔未成功 派送至 Mozilla Firefox 資料夾中,建議至資料夾目錄下查看派送狀況,並 開啟 Mozilla Firefox 瀏覽器,於網址列輸入「about:config」檢查設定值是 否生效。

## **10.8** 透過網域主機部署 **Mozilla Firefox** 政府組態基準**(GCB)**,無法使用批次 檔將資料寫入使用者電腦之原因為何?

請至使用者電腦確認 Mozilla Firefox 安裝版本為 32 位元或 64 位元,並確 認安裝路徑為預設或自訂路徑,再依檢查結果修改批次檔。

### **10.9** 如何透過 **AD** 伺服器部署 **Mozilla Firefox GCB** 至整個網域?

可透過 AD 伺服器設定 GPO,使電腦開機啟動時載入與執行自行撰寫之 Batch 檔,將寫有 GCB 設定值之設定檔自動複製至指定資料夾中,即可完 成 Mozilla Firefox GCB 網域部署,詳細部署方式請參閱「政府組態基準 (GCB)」專區之「GCB 數位教材-->瀏覽器實作教材」。

●[瀏覽器實作教材](https://download.nics.nat.gov.tw:446/GCBDownloadDetail?lang=zh&seq=1115)

### **11. Microsoft Edge Legacy**

## **11.1** 使用網域主機部署 **Microsoft Edge Legacy GCB** 時,無法找到群組原則 設定項目,怎麼辦呢?

部署 Microsoft Edge Legacy GCB 時,須先安裝 Microsoft Edge Legacy 管理 範本,即可進行部署與檢視設定結果,相關操作方式請參閱108年政府組 態基準(GCB)實作研習活動教材。

●108 年政府組態基準(GCB)[實作研習活動教材](https://download.nics.nat.gov.tw:446/GCBDownloadDetail?lang=zh&seq=1087)

# **11.2 Microsoft Edge Legacy GCB(TWGCB-02-005)**,是否適用於新版 **Microsoft Edge** 瀏覽器**(**基於 **Chromium** 原始碼**)**?

Microsoft Edge Legacy GCB(TWGCB-02-005)適用基於 EdgeHTML 之舊版 Microsoft Edge 瀏覽器,不適用基於 Chromium 原始碼之新版 Microsoft Edge 瀏覽器。

### **12. Microsoft Edge**

## **12.1 Microsoft Edge GCB(TWGCB-02-006)**適用之 **Microsoft Edge** 版本為 何?

Microsoft Edge GCB(TWGCB-02-006)適用基於 Chromium 開放原始碼專案 之新版 Microsoft Edge 瀏覽器,不適用基於 EdgeHTML 之舊版 Microsoft Edge 瀏覽器。

# **12.2** 部署 **Microsoft Edge GCB** 後,使用本機群組原則編輯器**(Gpedit.msc)**或 群組原則管理主控台**(Gpmc.msc)**等工具檢視時,看不到 **Microsoft Edge** 設定項目,該怎麼辦?

部署 GCB 後,如欲使用群組原則工具檢視 Microsoft Edge 設定項目,須下 載安裝 Microsoft Edge 政策範本檔,詳細操作請參閱下方說明文件:

●Microsoft Edge [政策範本檔安裝方式說明](https://download.nics.nat.gov.tw:446/GCBDownloadDetail?lang=zh&seq=1133)

#### **13. Fortinet Fortigate**

## 13.1 Fortinet Fortigate SNMP 為完全停用狀態,是否還需列入例外管理項 目?

機關針對 Fortinet Fortigate SNMP 規範比政府組態基準(GCB)嚴謹時,仍建 議針對修訂項目進行例外管理,後續將列為行政院資安稽核技術檢測之查 核項目。

## **13.2 Fortinet Fortigate** 政府組態基準**(GCB)**,是否適用於 **FortiOS 5.2** 以外版 本或其他廠牌網通設備?

政府組態基準(GCB)套用原則為專版專用,不同系統版本之設定不盡相 同,建議先行測試後再參考使用,避免發生預期外之狀況。

## **13.3** 「限制以網路設備主機型號做為主機名稱」原則,是否為設備之網域名 稱?

此項原則指網路設備的主機名稱,建議更改設備主機名稱為非預設名稱, 並避免使用設備型號做為主機名稱,以降低成為駭客資料蒐集目標。

### **13.4** 若 **SNMP V1** 與 **V2C** 皆已停用,是否還須更改預設之 **port 161**?

即使 SNMP V1 及 V2C 皆已停用, 為降低被駭客入侵的風險, 仍建議更改 為非預設之 port 161,以提升整體防護安全。

### **14. Juniper Firewall**

### **14.1** 如何部署 **Juniper Firewall** 政府組態基準**(GCB)**?

請參閱 106年教育訓練教材,內容涵蓋以 JUNOS CLI 進行 Juniper Firewall 政府組態基準(GCB)部署之相關指令說明。

●106 年政府組態基準(GCB)[實作研習活動教材](https://download.nics.nat.gov.tw:446/GCBDownloadDetail?lang=zh&seq=1055)

### **14.2 Juniper Firewall** 政府組態基準**(GCB)**適用範圍為何?

Juniper Firewall 政府組態基準(GCB)適用於 JUNOS 8.x/9.x/10.x 版本。

#### **15.** 無線網路

## **15.1** 無線網路政府組態基準**(GCB)**適用範圍是否僅為發展文件內之 **D-Link**、 **EDIMAX** 及 **ZyXel** 廠牌設備?

無線網路政府組態基準(GCB)適用範圍包含機關內所有廠牌之無線網路設 備,發展文件中 D-Link、EDIMAX、ZyXel 廠牌設備僅為範例說明,供機 關參考設定路徑及設定值。

### **15.2** 如何部署無線網路政府組態基準**(GCB)**?

請參閱105年教育訓練教材,以設備管理介面進行設定,另提供三個廠牌 (D-Link、EDIMAX、ZyXel)設定路徑範例,供機關參考。

●105 年政府組態基準(GCB)[實作研習活動教材](https://download.nics.nat.gov.tw:446/GCBDownloadDetail?lang=zh&seq=1041)

### **15.3** 若無線網路政府組態基準**(GCB)**不適用於機關環境,是否可調整其設定 呢?

機關可依實務需求與環境現況調整政府組態基準(GCB)建議值,並參考教 育訓練教材說明進行例外管理。

## **15.4** 若無線網路設備設定係透過主機管理控制,主機是否需要部署無線網路 設備 **GCB**?

若無線網路設備設定係透過主機管理控制,須於主機設定無線網路設備 GCB,將 GCB 設定部署至無線網路設備。

### **16. Microsoft Exchange Server 2013**

## **16.1 Microsoft Exchange Server 2013** 政府組態基準**(GCB)**,是否適用於 **2013** 版本以外之 **Microsoft Exchange Server** 應用程式?

政府組態基準(GCB)套用原則為專版專用,不同作業系統版本之設定不盡 相同,建議先行測試後再參考使用,避免發生預期外之狀況。

### **16.2** 如何部署 **Microsoft Exchange Server 2013** 政府組態基準**(GCB)**?

請參閱 106年教育訓練教材,內容涵蓋以 Windows PowerShell 指令進行組 態設定部署之詳細說明。

●106 年政府組態基準(GCB)[實作研習活動教材](https://download.nics.nat.gov.tw:446/GCBDownloadDetail?lang=zh&seq=1055)

#### **17. Microsoft IIS 8.5**

#### **17.1 Microsoft IIS** 是否有 **GPO** 設定檔可下載?

Microsoft IIS GCB 係透過 IIS 管理員、命令提示字元視窗或機碼編輯器進 行設定,故無 GPO 設定檔供機關下載,詳細設定方式請參閱 Microsoft IIS GCB 說明文件。

●IIS GCB [說明文件](https://download.nics.nat.gov.tw:446/GCBDownloadDetail?lang=zh&seq=1077)

### **17.2 Microsoft IIS 8.5** 政府組態基準**(GCB)**,是否只適用於 **Windows Server 2012 R2** 作業系統環境之 **IIS Server**?

Microsoft IIS 8.5 政府組態基準(GCB),適用於 Windows 8.1 與 Windows Server 2012 R2 作業系統環境之 IIS Server, 其應用程式版本皆為 IIS 8.5。

## **17.3 Microsoft IIS 8.5** 政府組態基準**(GCB)**,是否適用於 **8.5** 版本以外之 **IIS** 應用程式?

政府組態基準(GCB)套用原則為專版專用,不同應用程式版本之設定不盡 相同,建議先行測試後再參考使用,避免發生預期外之狀況。

#### **17.4 GCB** 說明文件的設定位置是 **regedit** 時,要如何設定機碼呢?

請參閱 108年教育訓練教材,即可透過登錄編輯程式(regedit)設定機碼 值。

●108 年政府組態基準(GCB)[實作研習活動教材](https://download.nics.nat.gov.tw:446/GCBDownloadDetail?lang=zh&seq=1087)

#### **18. Microsoft Office 2016**

## **18.1 Office 2016** 政府組態基準**(GCB)**,是否適用於 **2016** 版本以外之 **Microsoft Office** 應用程式?

政府組態基準(GCB)套用原則為專版專用,不同應用程式版本之設定不盡 相同,建議先行測試後再參考使用,避免發生預期外之狀況。

### **18.2** 單機部署 **Office 2016 GCB** 後,使用本機群組原則編輯器**(gpedit.msc)**檢 視部署結果時,看不到 **Office 2016** 組態設定項目,該怎麼辦?

單機部署 Office  $2016$  GCB 後,如欲使用本機群組原則編輯器(gpedit.msc) 檢視部署結果,須先安裝 Microsoft Office 2016 政策範本檔,才能看到 Office 2016 組態設定項目,相關操作方式請參閱下方說明文件:

●Microsoft Office 2016 [政策範本檔安裝操作說明](https://download.nics.nat.gov.tw:446/GCBDownloadDetail?lang=zh&seq=1126)

## **18.3** 套用 **Outlook 2016 GCB** 設定後,無法設定行事曆資料夾權限,導致不 能分享給其他使用者,該怎麼辦?

政府組態基準(GCB)之設定值原則上不宜隨意更動,但如因公務執行需 求,必須調整 TWGCB-04-006-0021 設定值,方法如下:

●將「使用者設定\系統管理範本\Microsoft Outlook 2016\帳戶設定 \Exchange\不允許使用者變更資料夾的權限」設為停用即可。

## 18.4 套用 Outlook 2016 GCB 設定後,郵件內容皆為純文字格式,若欲以 **HTML** 格式瀏覽郵件,該怎麼辦?

可於郵件視窗上方點選「我們已將此郵件轉換為純文字格式」文字,於彈 出之選單中選擇「以 HTML 顯示」,即可以 HTML 格式瀏覽郵件,[如圖](#page-54-0) [8](#page-54-0) 所示。

本文件之智慧財產權屬數位發展部資通安全署擁有。

| <b>⊟ 5 0 ↑ ↓ ⇒</b>                                                                                                    |                                                                        | 医皮质 医内皮下的 医外皮炎                                                                                                |                                                                                                    | $\Box$<br>$\Box$<br>$\mathbb{Z} \times$                                                                                      |
|----------------------------------------------------------------------------------------------------|------------------------------------------------------------------------|----------------------------------------------------------------------------------------------------|----------------------------------------------------------------------------------------------------|----------------------------------------------------------------------------------------------------|
| 榴案<br>郵件<br>說明<br>Gaaiho PDF Q 告訴我您想做什麼                                                                                                    |                                                                        |                                                                                                    |                                                                                                    |                                                                                                    |
| (大略過<br>Х<br>$\Rightarrow$<br>$\equiv$<br>⋥<br>પ<br>全部画<br>刪除 封存<br>回覆<br>轉寄 画真他。<br>◎ 垃圾郵件 ><br>回覆<br>刷除                                                  | ■中心信箱<br>C 轉寄給經理<br>同 會議<br>□ 小組電子郵件<br>√完成<br>2 回覆及删除<br>7 新建<br>快速步驟 | 一提則。<br>$\mathcal{L}$<br><b>D</b> OneNote<br>移動<br>$\overline{\star}$<br>EP 動作。<br>$\sim$<br>移動<br>$\sqrt{2}$ | 简繁轉簡<br>н<br>63<br>警笛轉繁<br>標示為未讀取 分類 待處理<br><b>简中文繁簡轉換</b><br>$\sim$<br>$\sim$<br>中文繁簡轉換<br>標籤<br>$\sqrt{2}$ | ■あ♪<br>$\mathbf{A}^{\prime}$<br>$\alpha$<br>$\frac{2}{2}$<br>翻譯<br>大聲<br>缩放<br>$\sim$ $\beta$ $\sim$<br>朗讀<br>語音<br>編輯<br>缩放 |
| ц(у<br>ш<br>$\mathbf{H}$<br>'nп<br>в<br>B<br>ı<br>н.<br>. .<br>÷<br>m<br>a Maria<br>an an an Aonaichte an a-<br>H<br>a sa s<br>H<br>۰<br><b>CONTRACTOR</b> |                                                                        |                                                                                                    |                                                                                                    |                                                                                                    |
| ш<br>1 我們已將此鄭件轉換為純文字格式,                                                                                                    |                                                                        |                                                                                                    |                                                                                                    | Å                                                                                                    |
| 以 HTML 顯示(D)<br>電子郵件安全性(E)<br>(時代に) 10<br><b>The Company</b>                                                                                               |                                                                        |                                                                                                    |                                                                                                    | $\wedge$                                                                                                    |
| <b>Service</b><br>$\mathbb{R}^n$ .                                                                                                    |                                                                        |                                                                                                    |                                                                                                    | E                                                                                                    |
| San S<br>$\overline{\phantom{a}}$<br>٠                                                                                                    |                                                                        |                                                                                                    |                                                                                                    |                                                                                                    |
| <b>III</b><br>15                                                                                                    |                                                                        |                                                                                                    |                                                                                                    |                                                                                                    |
| ь                                                                                                    |                                                                        |                                                                                                    |                                                                                                    |                                                                                                    |
|                                                                                                    |                                                                        |                                                                                                    |                                                                                                    | $\overline{\phantom{a}}$                                                                                                    |

<span id="page-54-0"></span>資料來源:本院整理

## 圖8 Outlook 2016「以 HTML 顯示」設定

**19. Microsoft Office 2019**

**19.1** 若機關內不同單位分別使用 **Office 2016** 與 **Office 2019**,該如何使用 **WMI** 篩選器進行篩選 **GPO** 呢?

在 WMI 篩選器中可使用 Win32\_InstalledWin32Program 進行篩選,並套用 對應之 GPO。

- ●欲篩選 Office 2016 可輸入「select \* from Win32 InstalledWin32Program where Name like '%office%2016%'」
- ●欲篩選 Office 2019 可輸入「select \* from Win32 InstalledWin32Program where Name like '%office%2019%'」

## **19.2** 使用 **AD** 套用 **Office 2019 GCB** 並安裝微軟最新範本,但依然看不到設 定路徑,該怎麼辦?

套用 Office 2019 GCB 後若欲檢視設定路徑,需安裝本院官網提供之範本 檔。

[●GCB-Microsoft Office 2019](https://download.nics.nat.gov.tw:446/GCBDownloadDetail?lang=zh&seq=1109) 政策範本檔 v1.0\_1110901.zip

### **20. Apache HTTP Server 2.4**

## **20.1 Apache HTTP Server 2.4** 政府組態基準**(GCB)**,是否適用於所有 **Linux** 作業系統平台之 **Apache HTTP Server 2.4** 應用程式?

Apache HTTP Server 2.4 GCB 適用環境為所有 Linux 發行版本作業系統之 Apache HTTP Server 2.4 版本。

## **20.2 Apache HTTP Server 2.4** 政府組態基準**(GCB)**,是否適用於 **2.4** 以外版 本或非 **Linux** 作業系統平台之 **Apache HTTP Server** 應用程式?

政府組態基準(GCB)套用原則為專版專用,不同應用程式版本之設定不盡 相同,建議先行測試後再參考使用,避免發生預期外之狀況。

**21.** 綜合問答

## **21.1** 是否需採購共同供應契約廠商提供之服務,進行政府組態基準**(GCB)**導 入作業?

無強制要求採購共同供應契約廠商提供之服務,可由機關人員參考資安院 公告之 GCB 說明文件、部署資源、教育訓練教材及數位教材影片後,自 行導入政府組態基準(GCB)。

[●NICS](https://www.nics.nat.gov.tw/GCB?lang=zh) 網站/GCB 專區

### **21.2** 如何設定網域主機群組原則管理之 **GPO** 連結順序?

群組原則管理時,GPO 連結順序依設定值大小決定,連結順序之數字越小 優先權越高,調整方式如下:

●選取欲調整之 GPO, 並點選下圖標示之移動按鈕, 即可調整連結順序, [如圖](#page-57-0) 9 所示。

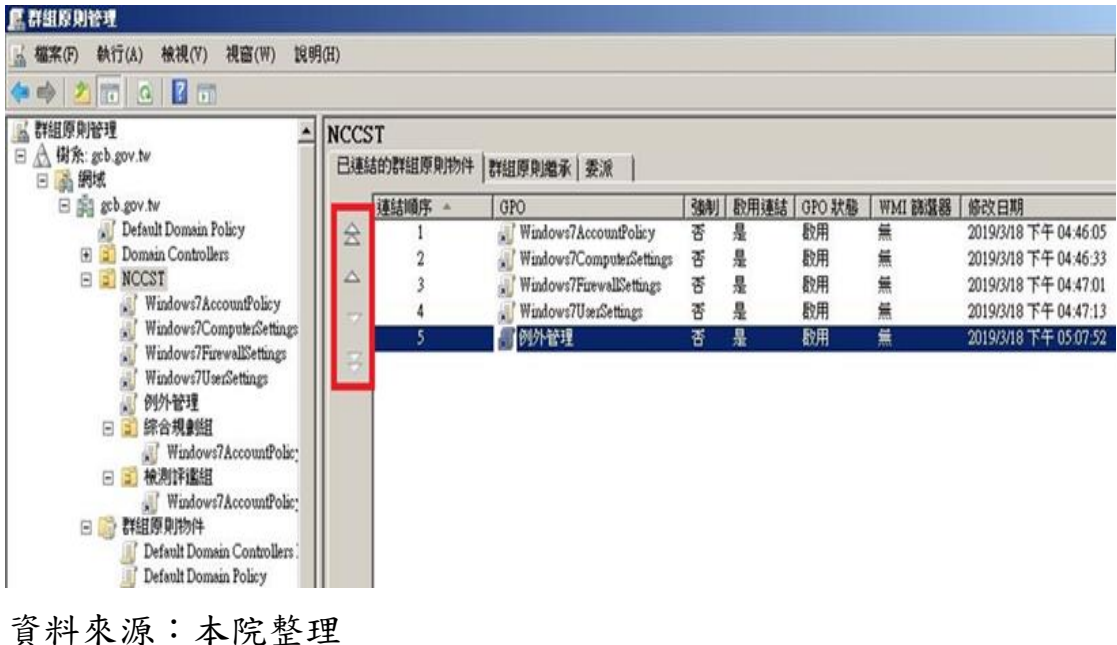

<span id="page-57-0"></span>圖9 「調整 GPO 連結順序」設定

●結果顯示已將例外管理之連結順序調整至最優先,[如圖](#page-58-0) 10 所示。

| 图 群组原则管理                                                                                                    |        |                          |               |   |             |         |                       |  |  |
|----------------------------------------------------------------------------------------------------|--------|--------------------------|---------------|---|-------------|---------|-----------------------|--|--|
| 執行(A)<br>檢視(V)<br>視窗(甲)<br>說明(H)<br>□ 檔案(F)<br><b>20070</b>                                                                                                    |        |                          |               |   |             |         |                       |  |  |
| 区 群組原則管理<br>日 A 樹系: gcb.gov.tw<br>日高網域                                                                                                    | NCCST  | 已連結的群組原則物件 群組原則増承 委派     |               |   |             |         |                       |  |  |
| 日 調 gob.gov.tw                                                                                                    | 連結順序 。 | GPO                      | <b>360011</b> |   | 欧用连结 GPO 状態 | WMI 篩型器 | 修改日期                  |  |  |
| Default Domain Policy                                                                                                    |        | 的外管理                     | 꾭             | 是 | 取用          | 無       | 2019/3/18 下午 05:07:52 |  |  |
| Domain Controllers<br>$\blacksquare$                                                                                                    |        | Windows7AccountPolicy    | 쬼             | 塁 | 啟用          | 蕪       | 2019/3/18 下午 04:46:05 |  |  |
| <b>NCCST</b><br>日間                                                                                                    |        | Windows7ComputerSettings | 품             | 疂 | 歇用          | 蕪       | 2019/3/18 下午 04:46:33 |  |  |
| Windows7AccountPolicy<br>$\overline{\nabla}$                                                                                                    |        | Windows7FirewallSettings | 쫑             | 是 | 歇用          | 無       | 2019/3/18 下午 04:47:01 |  |  |
| Windows7ComputerSettings<br>Windows7FirewallSettings<br>Windows7UserSettings<br>例外管理<br>综合规划组<br>$\boxdot$<br>Windows7AccountPolic;<br>日 日 検測評鑑組<br>Windows7AccountPolic;<br>日 群組原則物件<br>Default Domain Controllers<br>Default Domain Policy | 3      | Windows7UserSettings     | 꾬             | 疂 | 歇用          | 蕪       | 2019/3/18 下午 04:47:13 |  |  |

<span id="page-58-0"></span>資料來源:本院整理

圖10 「調整 GPO 連結順序」設定結果

## **21.3** 如何建立查詢 **Microsoft Windows 7** 與 **Microsoft Windows 10** 作業系統 的 **WMI** 篩選器?

請參閱下方說明文件:

●WMI [篩選器操作說明](https://download.nics.nat.gov.tw:446/GCBDownloadDetail?lang=zh&seq=1084)

### **21.4** 如何在群組原則編輯器**(gpedit.msc)**中顯示 **MSS** 類別之設定?

請依照下列步驟操作,以顯示 MSS 類別的設定:

- ●安裝 LocalGPO 程式。
- ●按右鍵「以系統管理員身分執行」啟動 LocalGPO Command 程式。
- ●在 LocalGPO Command 輸入「cscript LocalGPO.wsf /ConfigSCE」執行 後,就可以在群組原則編輯器看到 MSS 類別之設定。

本文件之智慧財產權屬數位發展部資通安全署擁有。

## **21.5** 使用者電腦執行「**gpupdate /force**」指令後顯示失敗訊息,可能為哪些 原因造成?

執行「gpupdate /force」指令後,若顯示如[下圖](#page-59-0) 11 之失敗訊息,請先行檢 視網域設定是否正常,若網域設定正常,可能為網域主機系統忙碌或網路 連線異常導致使用者電腦更新群組原則失敗。

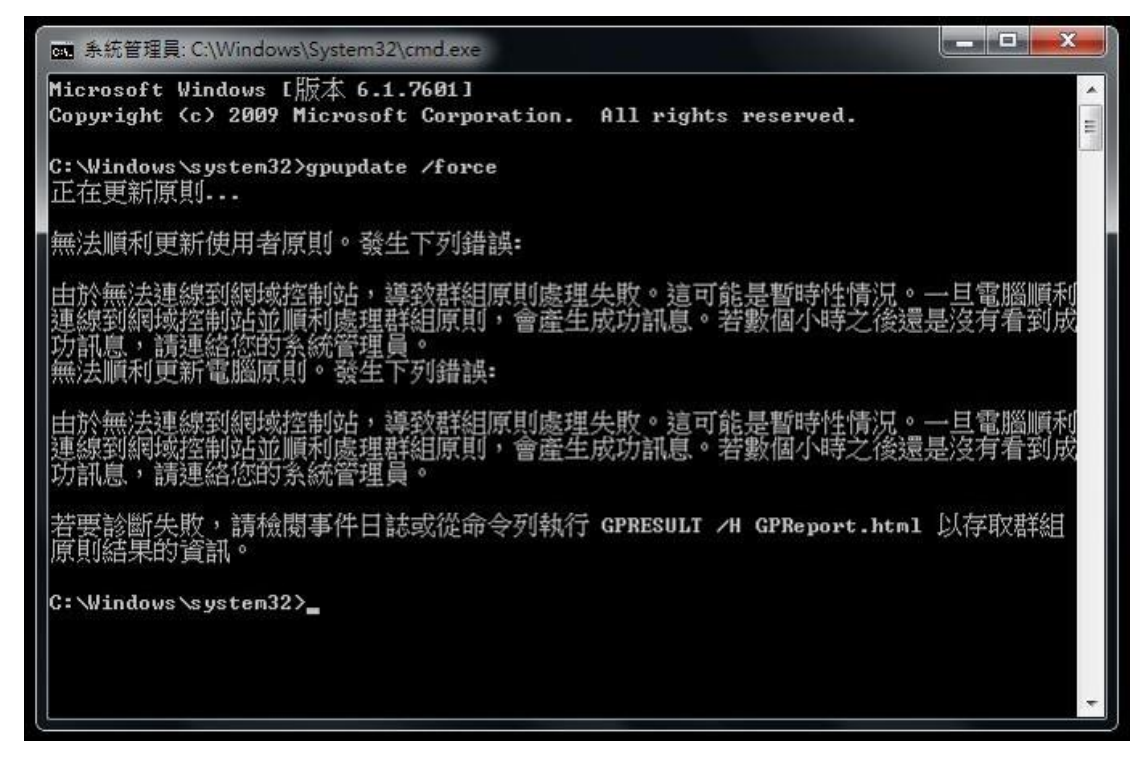

資料來源:本院整理

圖11 「gpupdate /force」失敗訊息

### <span id="page-59-0"></span>**21.6** 導入政府組態基準**(GCB)**後,該如何判斷影響電腦與系統之項目?

若機關須針對政府組態基準(GCB)條目進行測試,建議以二分法方式逐漸 縮小範圍進行,如[下圖](#page-60-0) 12 以 Microsoft Windows 7 為例,將 GPO 分為

「Account Policy、Computer Settings」與「 Firewall Settings、User Settings」等兩個群組,依次部署於測試環境,經測試後發現「Account Policy、Computer Settings, 影響加解密相關程式, 再拆分測試後發現為

本文件之智慧財產權屬數位發展部資通安全署擁有。

「Computer Settings」條目影響,單獨針對「Computer Settings」測試後即 可釐清 TWGCB-01-001-0040 影響加解密相關程式,並可針對此項目進行 例外管理。

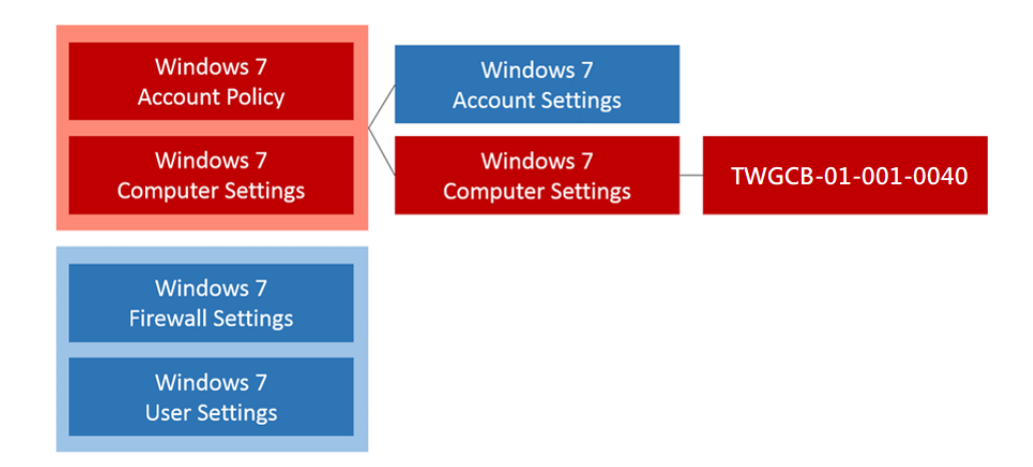

<span id="page-60-0"></span>資料來源:本院整理

圖12 Windows 7 GCB 二分法測試方式

### **21.7** 如何針對不同科室派送不同例外管理設定值之 **GPO**?

如[下圖](#page-61-0) 13 所示,建議於上層 OU 部署政府組態基準(GCB)之 GPO, 在下 層各科室 OU 部署例外管理 GPO,依政府組態基準(GCB)套用原則,下層 OU 之設定會覆蓋上層 OU 設定值,以達成針對不同科室派送不同例外管 理 GPO 之需求。

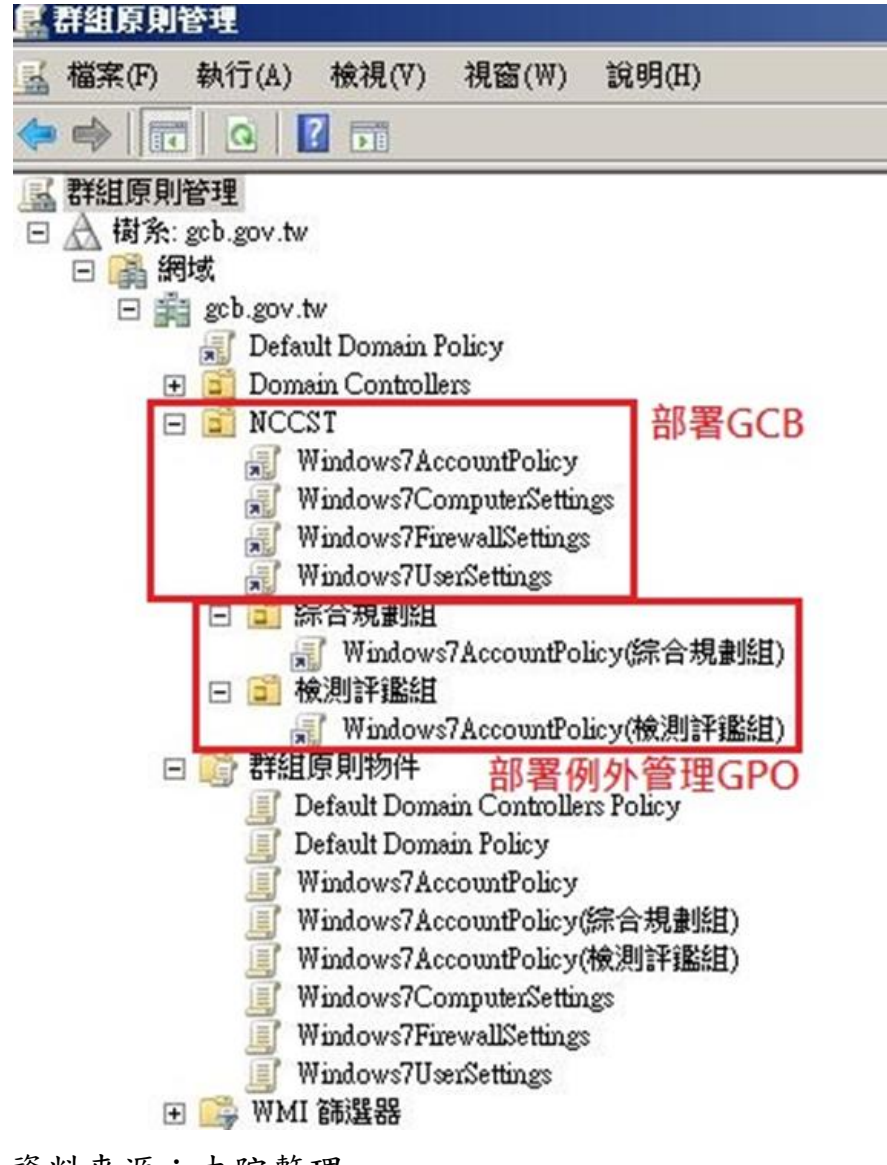

<span id="page-61-0"></span>資料來源:本院整理

圖13 針對不同科室派送不同例外管理 GPO

### **21.8** 什麼情況下需訂立例外管理項目?

當機關組態設定值與資安院公告之「政府組態基準文件」表列項目不同 時,皆需列入例外管理,以確實控管可能存在的風險。若不在「政府組態 基準文件 , 表列項目中, 則不需列入例外管理。

### **21.9** 是否有政府組態基準**(GCB)**例外管理表單範例可供參考?

GCB 數位教材內容已納入例外管理表單範例([如圖](#page-62-0) 14 [與圖](#page-63-0) 15 所示),供機 關參考以了解例外管理流程與需記錄之資訊,機關可依需求進行調整。相 關內容請參閱「政府組態基準(GCB)」專區之「GCB 數位教材-->政策說 明、例外管理及部署教學教材」。

●[政策說明、例外管理及部署教學教材](https://download.nics.nat.gov.tw:446/GCBDownloadDetail?lang=zh&seq=1118)

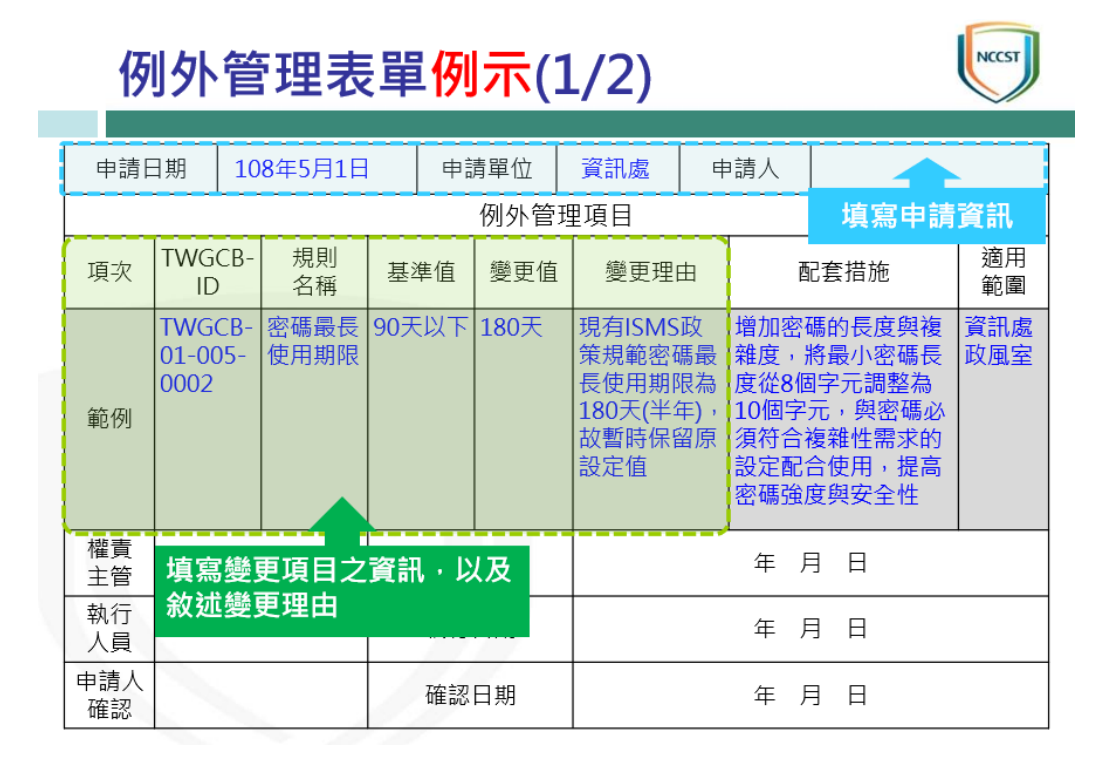

<span id="page-62-0"></span>資料來源:本院整理

圖14 例外管理表單例示(1/2)

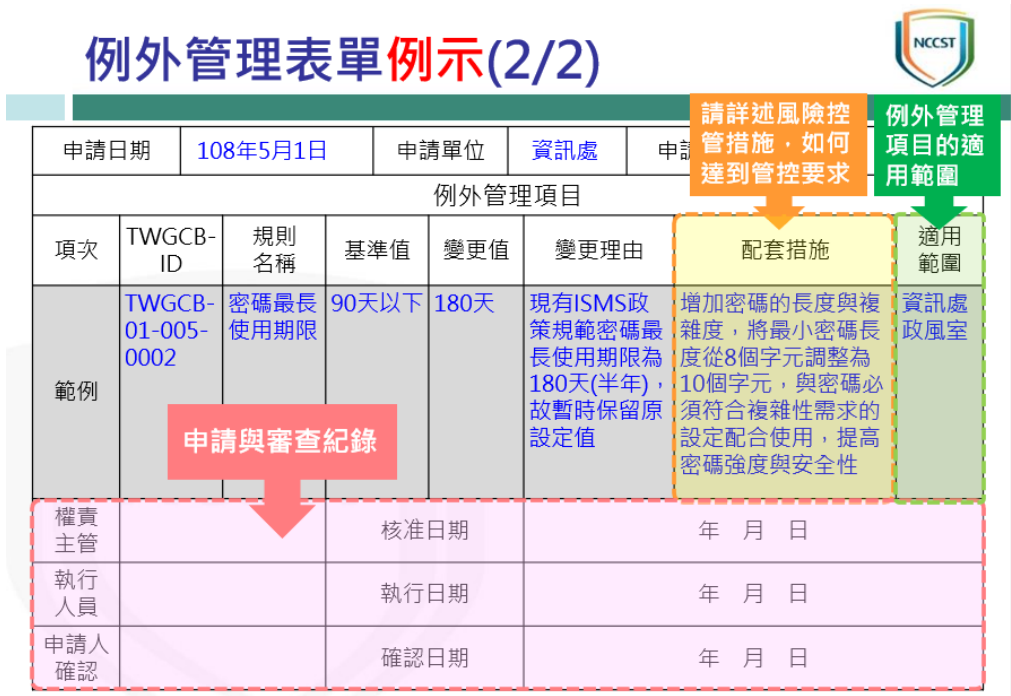

<span id="page-63-0"></span>資料來源:本院整理

圖15 例外管理表單例示(2/2)

### **21.10** 是否須針對所有例外管理項目訂立配套措施?

建議機關針對所有例外管理項目訂立配套措施以提升安全性,若有無法訂 立配套措施之情形,請機關以內部審查方式記錄例外管理項目清單,以確 實控管資安風險。

### **21.11 LocalGPO** 與 **LGPO** 程式有何差異?

LocalGPO 及 LGPO 皆為 Microsoft 應用程式,提供以單機部署方式將 GPO 匯入電腦之功能,並產生相同之群組原則套用結果。

●LocalGPO 需進行安裝且 Windows8.1、Windows 10、Windows Server 2012、Windows Server 2016 無法直接使用,需至 LocalGPO.wsf 檔案新增 程式碼後才可正常執行,GPO 部署後若需進行還原,可透過指令直接回 復至系統預設值。

本文件之智慧財產權屬數位發展部資通安全署擁有。

●LGPO 為免安裝軟體且無作業系統版本限制,在 GPO 部署前需透過指令 備份當下組態設定,後續還原將以此備份檔為基準。

### **21.12** 如何使用 **LocalGPO** 進行單機部署與還原?

請參閱下方說明文件:

[●LocalGPO](https://download.nics.nat.gov.tw:446/GCBDownloadDetail?lang=zh&seq=1083) 操作說明

**21.13** 如何修改 **LocalGPO Script** 檔,使 **Microsoft Windows 10**、**Microsoft Windows Server 2016**、**Microsoft Windows 8.1** 及 **Microsoft Windows Server 2012** 電腦正常使用?

請參閱下方說明文件:

[●LocalGPO Script](https://download.nics.nat.gov.tw:446/GCBDownloadDetail?lang=zh&seq=1082) 檔修改方式說明

### **21.14** 如何使用 **LGPO** 進行單機部署與還原?

請參閱下方說明文件:

●LGPO [操作方式說明](https://download.nics.nat.gov.tw:446/GCBDownloadDetail?lang=zh&seq=1081)

### **21.15 LocalGPO** 匯入失敗**(Path not found)**之解決方式?

可選擇下列其中一種方式解決 Path not found 問題:

- ●移除目錄名稱中的空白,例如將「Windows 10 Account Settings」調整為 「Windows10AccountSettings」。
- ●匯入時將資料夾名稱前後加入雙引號,例如: "C:\Windows10AccountSettings\{BB605EAD-FFC0-4763-AD67- F9B2125C54DA}"。

本文件之智慧財產權屬數位發展部資通安全署擁有。

#### **21.16** 如何解決「政府歲計會計資訊管理系統」**(GBA)**上傳資料失敗?

使用者執行上傳資料時,在下拉式選單中選擇以 SFTP 協定傳送即可排除 問題。

### **21.17** 如何解決「公教人員人事管理系統」**(Pemis2K)**無法進入差勤子系統?

執行程式時,按右鍵選擇「以系統管理員身分執行」,即可排除問題。

## **21.18** 使用「筆硯公文系統」操作「線上簽核」功能,出現錯誤訊息怎麼辦 呢?

使用「筆硯公文系統」操作「線上簽核」功能,出現如[下圖](#page-65-0) 16 所示之錯 誤訊息,可在執行 IE 瀏覽器時,按右鍵選擇「以系統管理員身分執 行」,便可排除問題。

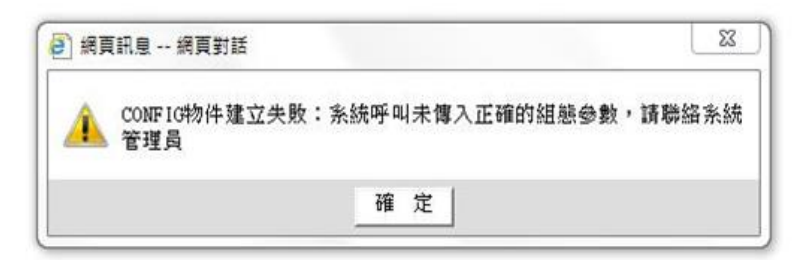

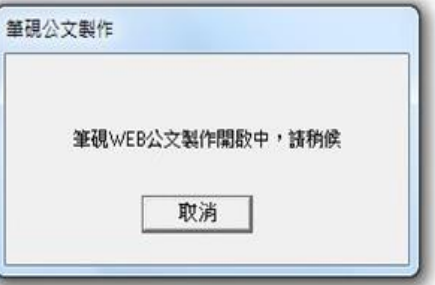

<span id="page-65-0"></span>資料來源:本院整理

圖16 「筆硯公文系統線上簽核」錯誤訊息

#### **21.19** 如何解決健「保署健保卡驗證元件」無法安裝之問題?

經實際測試,政府組態基準(GCB)不會影響健保卡驗證元件安裝,由於此 元件安裝時,需寫入網域名稱對照資料至「C:\Windows\System32\drivers\et c\hosts」檔案中,才可順利完成安裝,建議檢視是否有鎖定 hosts 檔或將其 設定為唯讀之情形。

#### **21.20** 是否可提供「**Windows** 設定對照表」之 **Excel** 編輯檔?

目前僅提供鎖定的 Excel 工作表供機關參閱,如有編輯需求可將內容複製 到新增的 Excel 資料表中進行。

#### **21.21** 是否可提供 **LocalGPO** 最新版本供機關使用?

Microsoft 已終止 LocalGPO 版本更新,目前「GCB 部署資源」頁面所提供 之檔案為最終版本。

## **21.22** 使用 **LocalGPO** 進行單機部署時,顯示「稽核原則程式停止」訊息, 是否會造成 **GPO** 套用失敗?

使用 LocalGPO 進行單機部署時,若出現「稽核原則程式停止」之訊息, 不會影響 GPO 套用結果。

## **21.23** 使用網域部署政府組態基準**(GCB)**後,以 **Rsop.msc** 查看之設定值與使 用 **Gpedit.msc** 查看之設定值不一樣,該以哪一個為標準呢?

在已加入網域的電腦中,若同一條群組原則在 Rsop.msc 與 Gpedit.msc 皆 有設定值,依群組原則套用順序,請以 Rsop.msc 之設定值為標準。

### **21.24** 是否可將所有政府組態基準**(GCB)**的 **GPO** 連結到網域,並使用 **WMI** 篩選器讓 **GPO** 套用到對應之電腦?

部署政府組態基準(GCB)時,可將所有 GPO 連結到網域,並使用 WMI 篩 選器讓 GPO 套用到對應之電腦,惟若需使用此方式進行 GPO 套用,建議

本文件之智慧財產權屬數位發展部資通安全署擁有。

先進行小範圍測試後,再部署至全機關。

#### **21.25 TWGCB-ID** 適用於何處呢?

TWGCB-ID 為我國政府組態基準專屬編碼方式,機關人員可透過 TWGCB-ID 快速查找 GCB 組態設定項目,目前已公告之政府組態基準說 明文件皆已制定相對應之編碼供機關參考。

## **21.26 Windows Server 2012 R2** 與 **Windows Server 2016** 政府組態基準**(GCB)** 定義之伺服器角色為何?

Windows Server 2012 R2 與 Windows Server 2016 政府組態基準(GCB)定義 之伺服器角色,係指於「伺服器管理員」安裝之角色,各角色於「伺服器 管理員」之確認方式(如[下圖](#page-68-0)17)說明如下:

- ●DC Server:點選「AD DS」進入「伺服器」畫面,檢查「角色和功能」 列表中是否包含「Active Directory 網域服務」角色服務。
- ●DNS Server:點選「DNS」進入「伺服器」畫面,檢查「角色和功能」 列表中是否包含「DNS 伺服器」角色服務。
- ●File Server: 點選「檔案與存放服務」進入「伺服器」畫面,檢查「角色 和功能」列表中是否包含「檔案伺服器」角色服務。
- ●Web Server:點選「IIS」進入「伺服器」畫面,檢查「角色和功能」列 表中是否包含「網頁伺服器」角色服務。

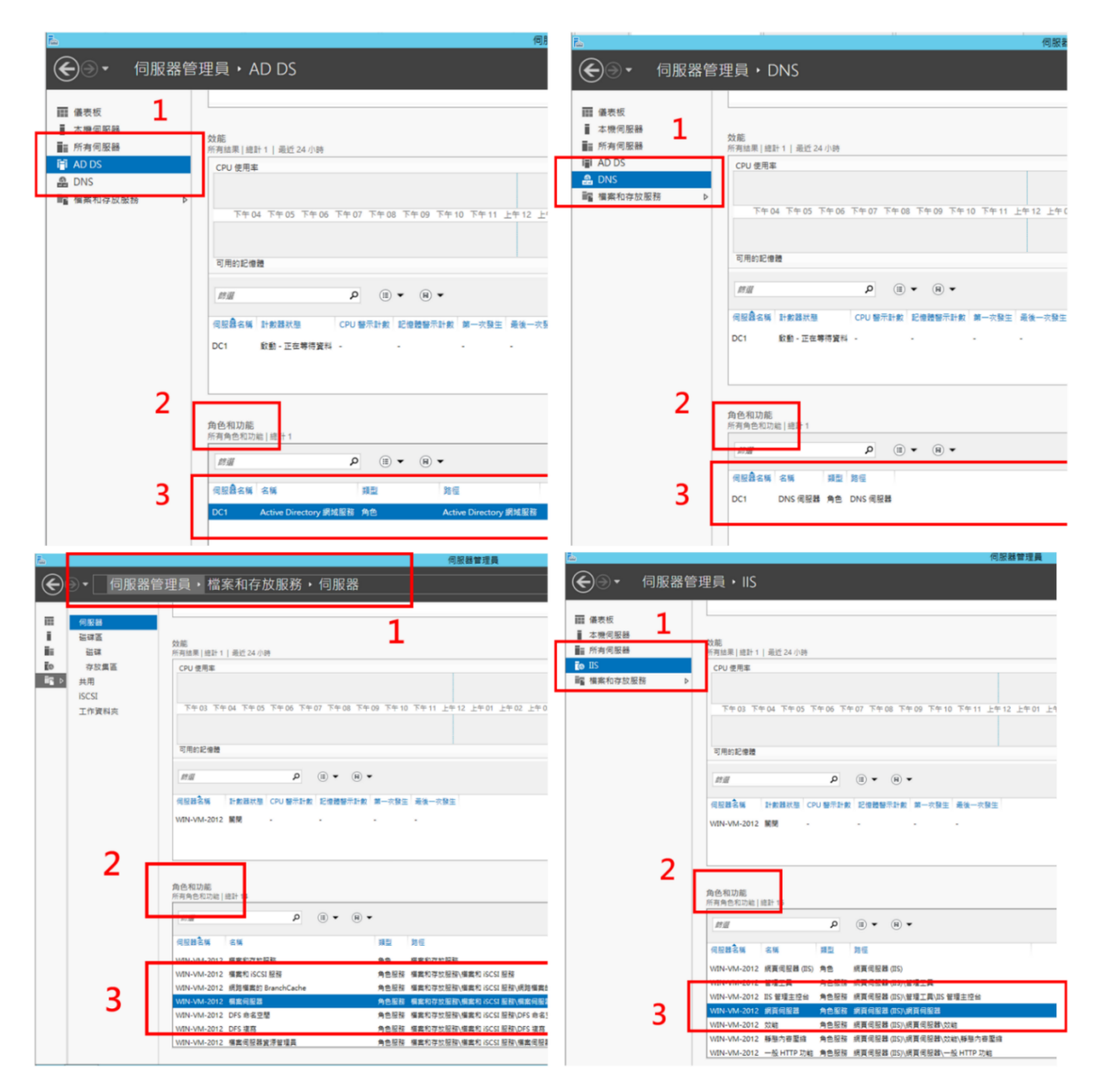

<span id="page-68-0"></span>資料來源:本院整理

圖17 「伺服器管理員」安裝之角色確認方式

## **21.27 Windows** 作業系統之「拒絕透過遠端桌面服務登入」項目,該如何透 過群組原則設定「本機帳戶」群組呢?

將「電腦設定\Windows 設定\安全性設定\本機原則\使用者權限指派\拒絕 透過遠端桌面服務登入」設為啟用,在「新增使用者或群組」處輸入「本

本文件之智慧財產權屬數位發展部資通安全署擁有。

機帳戶」即可,[如圖](#page-69-0) 18 所示。

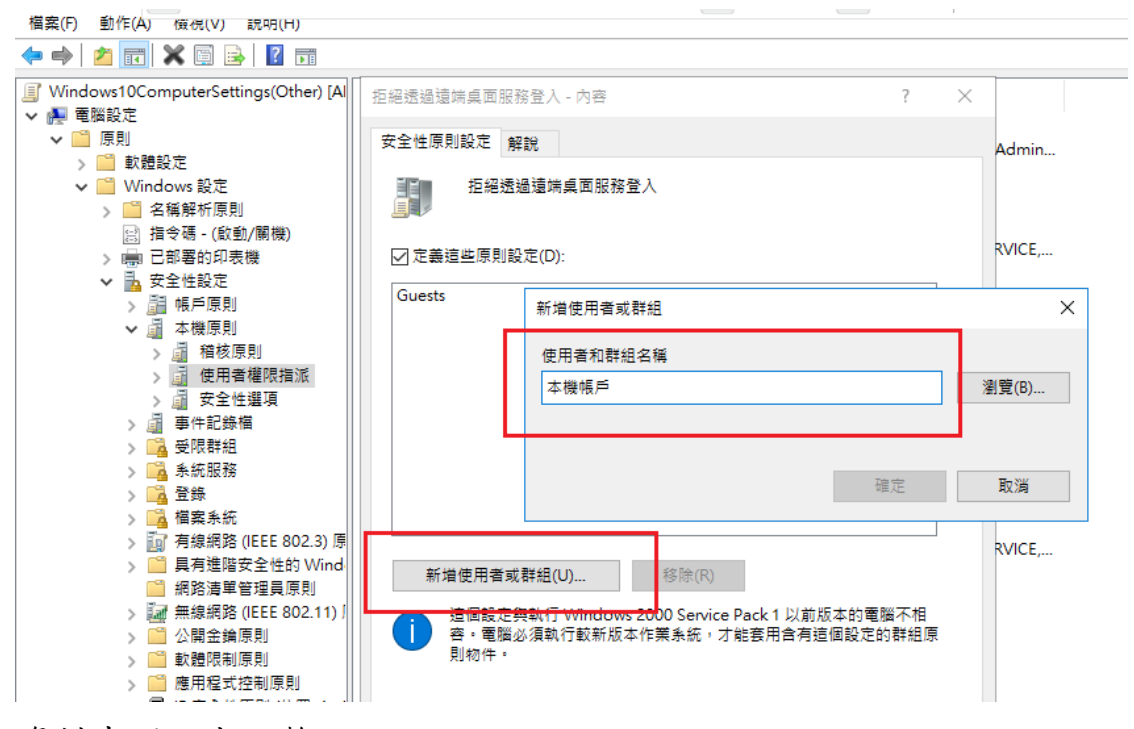

<span id="page-69-0"></span>資料來源:本院整理

圖18 透過群組原則設定「本機帳戶」群組

# **21.28** 若 **Windows Server 2012 R2** 與 **Windows Server 2016** 伺服器主機同時 存在多個伺服器角色開展器角色部署專用群組原則物 件?

若伺服器主機同時存在多個伺服器角色,各伺服器角色皆須部署專用群組 原則物件,部署方式請參閱 108 年政府組態基準(GCB)實作研習活動教材-Windows Server 2016 組態設定與實作練習。

●108 年政府組態基準(GCB)[實作研習活動教材](https://download.nics.nat.gov.tw:446/GCBDownloadDetail?lang=zh&seq=1087)

## **21.29 Windows Server** 主機套用 **GCB** 設定後,發生服務**(**如防毒中控台或 **SQL Server)**無法正常啟動,怎麼辦?

政府組態基準(GCB)之設定值原則上不宜隨意更動,但如因公務執行需

求,必須調整設定值,方法如下:

●請調整群組原則設定,將啟動服務之帳戶加入「電腦設定\Windows 設定 \安全性設定\本機原則\使用者權限指派\以服務方式登入」,以允許帳戶 啟動服務。

依照群組原則物件(GPO)部署方式與啟動帳戶類型之不同,設定方式說明 如下:

●單機部署 GPO

- 單機部署 GPO,以網域帳戶啟動服務:至本機端使用本機群組原則編 輯器(Gpedit.msc)設定「以服務方式登入」,加入啟動服務之網域 帳戶。
- 單機部署 GPO,以本機帳戶啟動服務:至本機端使用本機群組原則編 輯器(Gpedit.msc)設定「以服務方式登入」,加入啟動服務之本機 帳戶。
- ●以網域主機部署 GPO
	- 以網域主機部署 GPO,以網域帳戶啟動服務:至網域主機使用群組原 則管理工具設定「以服務方式登入」,加入啟動服務之網域帳戶。
	- 以網域主機部署 GPO,以本機帳戶啟動服務:先至網域主機使用群組 原則管理工具設定「以服務方式登入」,將設定值調整為「尚未定 義」,再至本機端使用本機群組原則編輯器(Gpedit.msc),將啟動服務 之本機帳戶加入「以服務方式登入」項目中。
- **21.30** 使用者帳戶啟用「密碼永久有效」設定後,導致「密碼最長使用期 限」設定失效,該怎麼辦?

若使用者帳戶啟用「密碼永久有效」設定,將覆蓋群組原則「密碼最長使

用期限」設定,造成系統不再要求使用者更換密碼。建議停用「密碼永久 有效」設定,以確保 GCB「密碼最長使用期限」設定生效。

依照使用者類型不同,停用「密碼永久有效」之設定方式說明如下:

- ●本機使用者([如圖](#page-72-0) 19 所示):
	- 步驟 1:以系統管理員身分開啟「命令提示字元」視窗。
	- 步驟 2:於「命令提示字元」視窗輸入「compmgmt.msc」,開啟「電 腦管理」工具。
	- 步驟 3:於左窗格點選「本機使用者和群組」,接著再點選「使用 者」,即可於中間窗格中顯示帳戶列表。
	- 步驟 4:雙擊欲停用「密碼永久有效」之帳戶,以開啟「帳戶內容」視 窗。
	- 步驟 5:於「一般」頁籤中,取消勾選「密碼永久有效」。
	- 步驟 6:點選「確定」按鈕,即完成設定。
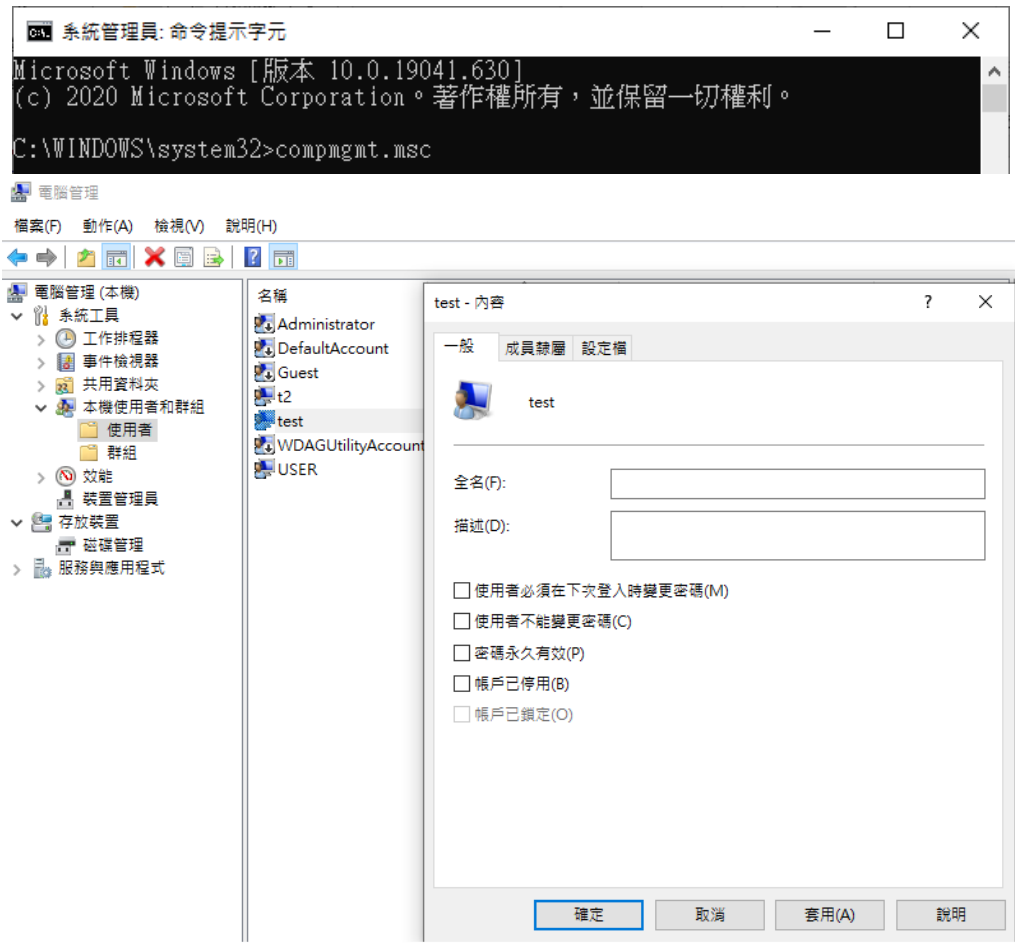

資料來源:本院整理

圖19 本機使用者停用「密碼永久有效」之設定方式

- ●網域使用者([如圖](#page-73-0) 20 所示):舉例而言,若欲針對「2016gcb.com」網域之 「testuser」組織單位內所有使用者停用「密碼永久有效」,設定方式如 下:
	- 步驟 1:以系統管理員身分開啟 PowerShell 視窗。
	- 步驟 2:執行以下指令,即可對「testuser」組織單位內所有使用者停 用「密碼永久有效」設定:dsquery user ou=testuser,dc=2016gcb,dc=com | dsmod user -pwdneverexpires no。

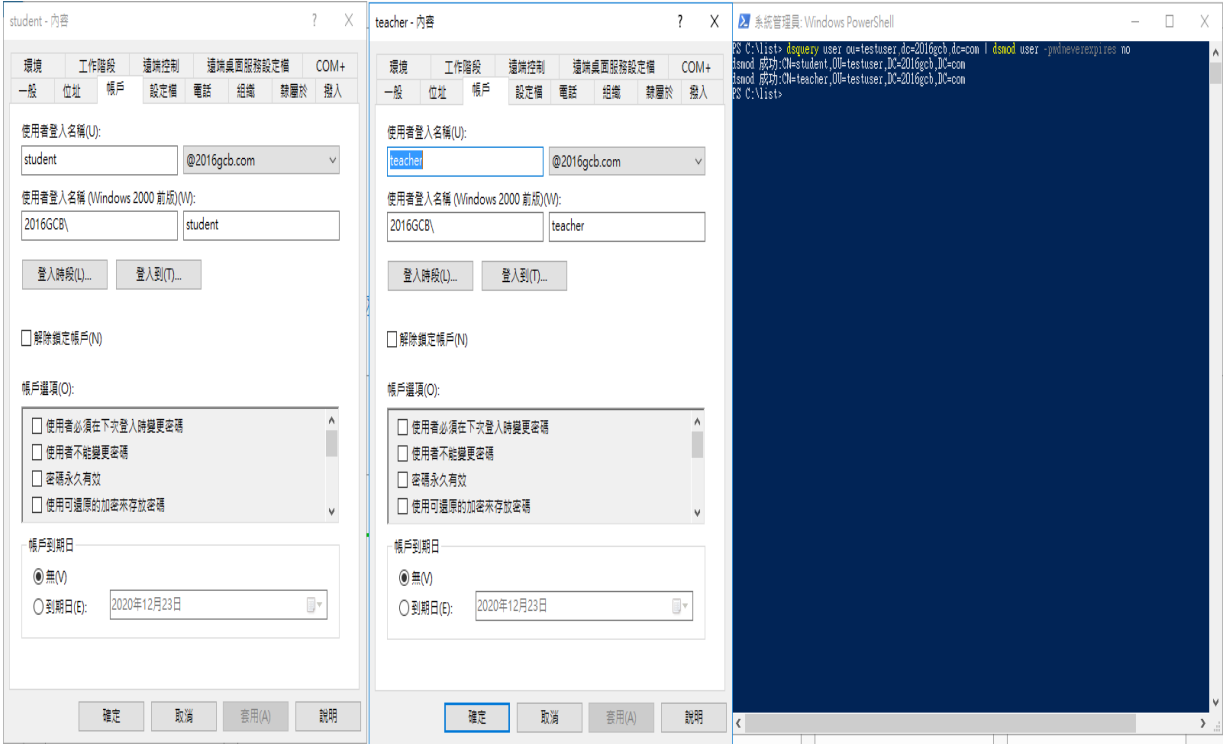

<span id="page-73-0"></span>資料來源:本院整理

圖20 網域使用者停用「密碼永久有效」之設定方式

# **21.31** 在 **Windows Server 2012 R2** 與 **2016** 作業系統中,若需將「進階稽核原 則設定」內之群組原則設定為「沒有稽核」,該如何操作?

執行「群組原則管理編輯器」,開啟「進階稽核原則設定」內之群組原則 設定視窗,勾選「設定下列稽核事件」選項,並確認無勾選「成功」與 「失敗」選項,即可將該群組原則設為「沒有稽核」。

[下圖](#page-74-0) 21 以設定「稽核詳細目錄服務複寫」群組原則為例:

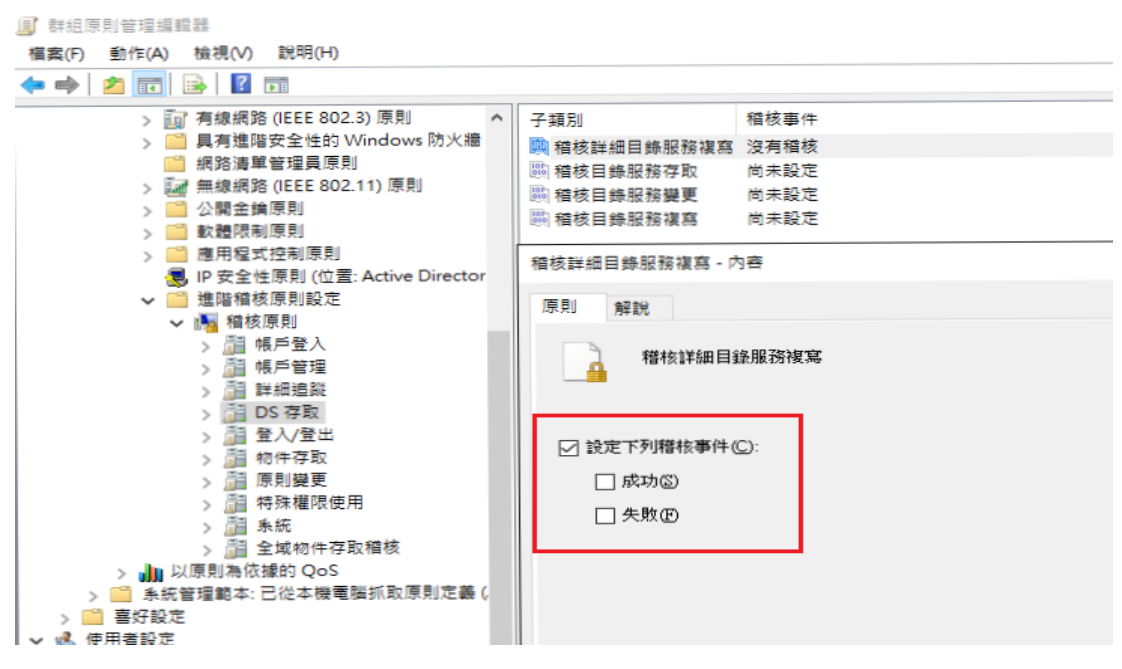

<span id="page-74-0"></span>資料來源:本院整理

圖21 設定「稽核詳細目錄服務複寫」群組原則

## **21.32** 若運行於虛擬機之資通訊設備符合政府組態基準**(GCB)**適用環境,是否 需導入 **GCB**?

凡符合 GCB 適用環境之資通訊設備皆需導入 GCB,包含實體機與虛擬 機。

**21.33 Windows Server** 主機使用「網路原則伺服器」角色為 **RADIUS** 用戶端 提供驗證服務時,套用 **GCB** 設定後,若發生 **RADIUS** 驗證失敗問題, 怎麼辦?

政府組態基準(GCB)之設定值原則上不宜隨意更動,但如因公務執行需 求,必須調整設定值,方法如下:

●將「電腦設定\系統管理範本\Windows 元件\Windows 遠端殼層\允許遠端 殼層存取」設定為啟用,以允許 RADIUS 用戶端遠端連線網路原則伺服 器。

- ●設定主機防火牆連線規則,允許 RADIUS協定所使用之通訊埠(預設使用 1812 埠)。
- ●將「電腦設定\Windows 設定\安全性設定\本機原則\安全性選項\網路安全 性:LAN Manager 驗證等級」設定內容,調整為與 RADIUS 用戶端設定 之驗證等級匹配。

### **21.34** 自 **GCB** 專區下載 **GPO** 檔後,如欲在執行單機部署前先進行 **GPO** 設 定值調整,該如何進行?

可透過 AD 伺服器主機之群組原則編輯工具調整 GPO 設定值,再將 GPO 匯出,即可進行單機部署。

### **21.35** 透過 **AD** 伺服器群組原則工具檢視 **GPO** 設定值時,如出現 **adml** 檔剖 析錯誤訊息,該怎麼辦?

透過 AD 伺服器群組原則工具檢視 GPO 設定值時, 如出現 adml 檔剖析錯 誤訊息,係因群組原則系統管理範本毀損所造成,機關可自行評估是否更 新管理範本,更新注意事項與相關風險請參考下列網址:[https://docs.micro](https://docs.microsoft.com/zh-TW/troubleshoot/windows-client/group-policy/create-and-manage-central-store) [soft.com/zh-TW/troubleshoot/windows-client/group-policy/create-and-manage-c](https://docs.microsoft.com/zh-TW/troubleshoot/windows-client/group-policy/create-and-manage-central-store) [entral-store](https://docs.microsoft.com/zh-TW/troubleshoot/windows-client/group-policy/create-and-manage-central-store)。

# **21.36** 於 **Windows Server** 主機使用單機方式部署政府組態基準**(GCB)**,無法 從本機群組原則編輯器**(gpedit.msc)**中查看系統服務之設定路徑,怎麼辦 呢?

若需在單機環境下手動調整 Windows Server 主機系統服務之 GCB 設定 值,請使用 Services.msc 工具進行調整。

## **21.37** 網域環境部署 **GPO** 後,有無工具可將使用者電腦上部署結果匯出成 **html** 格式檔案?

可使用 gpresult 工具將網域部署結果匯出成 html 檔案,詳細使用方式請參 閱「政府組態基準(GCB)」專區之「GCB 數位教材-->政策說明、例外管理 及部署實作教材」。

●[政策說明、例外管理及部署實作教材](https://download.nics.nat.gov.tw:446/GCBDownloadDetail?lang=zh&seq=1118)

# **21.38 Windows Server 2012 R2** 以上版本作業系統定義之「本機帳戶與 **Administrators** 群組的成員」為何?

Windows Server 2012 R2 以上版本作業系統定義之「本機帳戶與

Administrators 群組的成員」為本機帳戶且為內建管理群組之成員。

### **21.39 Windows** 與 **Windows Server** 電腦套用 **GCB** 後,遠端電腦無法再透過 遠端桌面連線複製檔案至本機,該怎麼辦?

政府組態基準(GCB)之設定值原則上不宜隨意更動,但如因公務執行需 求,必須調整設定值,方法如下:

●將「電腦設定\系統管理範本\Windows 元件\遠端桌面服務\遠端桌面工作 階段主機\裝置及資源重新導向\不允許磁碟重新導向」原則設為停用,遠 端電腦即可透過遠端桌面連線複製檔案至本機。

## **21.40 Windows** 與 **Windows Server** 電腦套用 **GCB** 後,不再回應來自遠端電 腦 **Ping** 工具之封包,該怎麼辦?

Windows 與 Windows Server 電腦套用 GCB 後,將啟用本機防火牆並封鎖 輸入連線,如因公務執行需求,可調整本機防火牆規則,將「電腦設定 \Windows 設定\安全性設定\具有進階安全性的 Windows 防火牆\輸入規 則」,新增防火牆輸入規則:允許 ICMP 通訊協定,即可允許本機回應遠

本文件之智慧財產權屬數位發展部資通安全署擁有。

端電腦 Ping 工具之封包。

**21.41 Windows Server 2012 R2** 與 **Windows Server 2016** 部署 **GCB** 後,新增 伺服器角色失敗,出現「該服務已設定為不接受任何遠端殼層要求」訊 息,該怎麼辦?

政府組態基準(GCB)之設定值原則上不宜隨意更動,但如因公務執行需 求,必須調整設定值,方法如下:

- ●將「電腦設定\系統管理範本\Windows 元件\Windows 遠端殼層\允許遠端 殼層存取 , 原則設為啟用或未設定, 即可正常新增伺服器角色。
- **21.42** 部署 **Windows 10** 或 **Windows server 2016 GCB** 時,使用本機群組原則 編輯器**(Gpedit.msc)**或群組原則管理主控台**(Gpmc.msc)**等工具檢視時,看 不到 **MSS(Legacy)**或 **MS Security Guide** 類別之設定項目,該怎麼辦?

部署 GCB 時,如欲使用群組原則工具檢視「MSS(Legacy)」或「MS Security Guide」類別之設定項目,須下載安裝「MSS-legacy」或

「SecGuide」系統管理範本,才能看到該類別設定項目,詳細操作請參閱 下方說明文件:

- ●MSS-legacy 與 SecGuide [系統管理範本安裝方式說明](https://download.nics.nat.gov.tw:446/UploadFile/attachfilegcb/MSS-legacy與SecGuide系統管理範本安裝方式說明_v1.0_1110513.pdf).pdf
- ●MSS-legacy 與 SecGuide [系統管理範本安裝方式說明](https://download.nics.nat.gov.tw/UploadFile/attachfilegcb/MSS-legacy與SecGuide系統管理範本安裝方式說明_v1.0_1110513.docx).docx
- **21.43** 使用舊版本 **Windows Server** 網域主機**(**如 **Windows Server 2008**、**2012)** 部署 **Windows 10 GCB** 時,無法檢視或修改部分組態設定值,該怎麼 辦?

舊版本網域主機可完整部署 Windows 10 GCB,但無法檢視或修改部分組 熊設定值,如欲修改設定值,建議處理方式如下:

●安裝 Windows 10 系統管理範本,安裝注意事項與相關風險請參考微軟網

本文件之智慧財產權屬數位發展部資通安全署擁有。

站[\(https://docs.microsoft.com/zh-TW/troubleshoot/windows-client/group](https://docs.microsoft.com/zh-TW/troubleshoot/windows-client/group-policy/create-and-manage-central-store)[policy/create-and-manage-central-store\)](https://docs.microsoft.com/zh-TW/troubleshoot/windows-client/group-policy/create-and-manage-central-store)。

- ●使用新版本網域主機(如 Windows Server 2019 或更新版本), 編輯 GPO 後 匯出使用。
- **21.44** 在 **Windows** 與 **Windows Server** 電腦安裝新系統管理範本至 **PolicyDefinitions** 資料夾時,如出現「拒絕存取」之錯誤訊息,該怎麼 辦?

安裝新系統管理範本時,須設定 PolicyDefinitions 資料夾權限,才能替換 既有系統管理範本檔案,詳細操作請參閱下列「Windows 系統管理範本替 換流程」說明文件。

- ●Windows [系統管理範本替換方式說明](https://download.nics.nat.gov.tw/UploadFile/attachfilegcb/Windows系統管理範本替換方式說明_v1.0.docx)\_v1.0.docx
- ●Windows [系統管理範本替換方式說明](https://download.nics.nat.gov.tw/UploadFile/attachfilegcb/Windows系統管理範本替換方式說明_v1.0.pdf)\_v1.0.pdf

**21.45 Windows** 與 **Windows Server** 電腦套用 **GCB** 後,使用者無法變更網域 帳戶密碼,出現「**KDC** 不支援所要求的加密類型」或「狀態:」訊息**(**如 圖 **[22\)](#page-79-0)**,該怎麼辦?

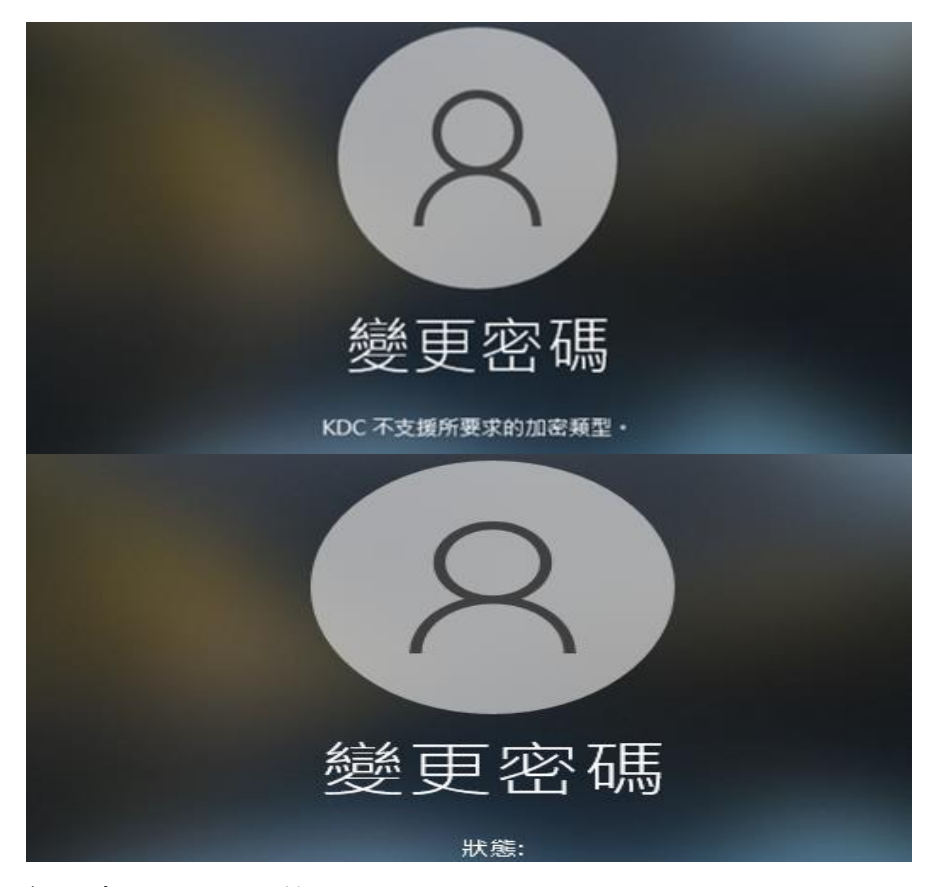

資料來源:本院整理

<span id="page-79-0"></span>圖22 「KDC 不支援所要求的加密類型」或「狀態:」 錯誤訊息

政府組態基準(GCB)之設定值原則上不宜隨意更動,但如因公務執行需 求,必須調整設定值,方法如下:

●在 Windows 與 Windows Server 端,調整「電腦設定\Windows 設定\安全 性設定\本機原則\安全性選項\網路安全性:設定 Kerberos 允許的加密類 型」原則設定值,勾選使用者網域帳戶支援之加密類型,即可重新修改 密碼。

#### **21.46 Windows Server** 電腦套用 **GCB** 後,無法進行遠端備份,該怎麼辦?

政府組態基準(GCB)之設定值原則上不宜隨意更動,但如因公務執行需 求,必須調整設定值,方法如下:

- ●將「電腦設定\系統管理範本\Windows 元件\Windows 遠端殼層\允許遠端 殼層存取 」原則設為啟用或未設定,即可正常使用遠端備份功能。
- **21.47** 在 **Windows** 作業系統中,「帳戶鎖定閾值」與「互動式登入:電腦帳 戶鎖定閾值」有何差異?例如 **Windows 10 GCB** 的「**TWGCB-01-005- 0007** 帳戶鎖定閾值」與「**TWGCB-01-005-0111** 互動式登入:電腦帳戶鎖 定閾值」。

兩項差異為鎖定的對象不同,「TWGCB-01-005-0007」為鎖定使用者帳 戶,「TWGCB-01-005-0111」則為鎖定電腦磁區。